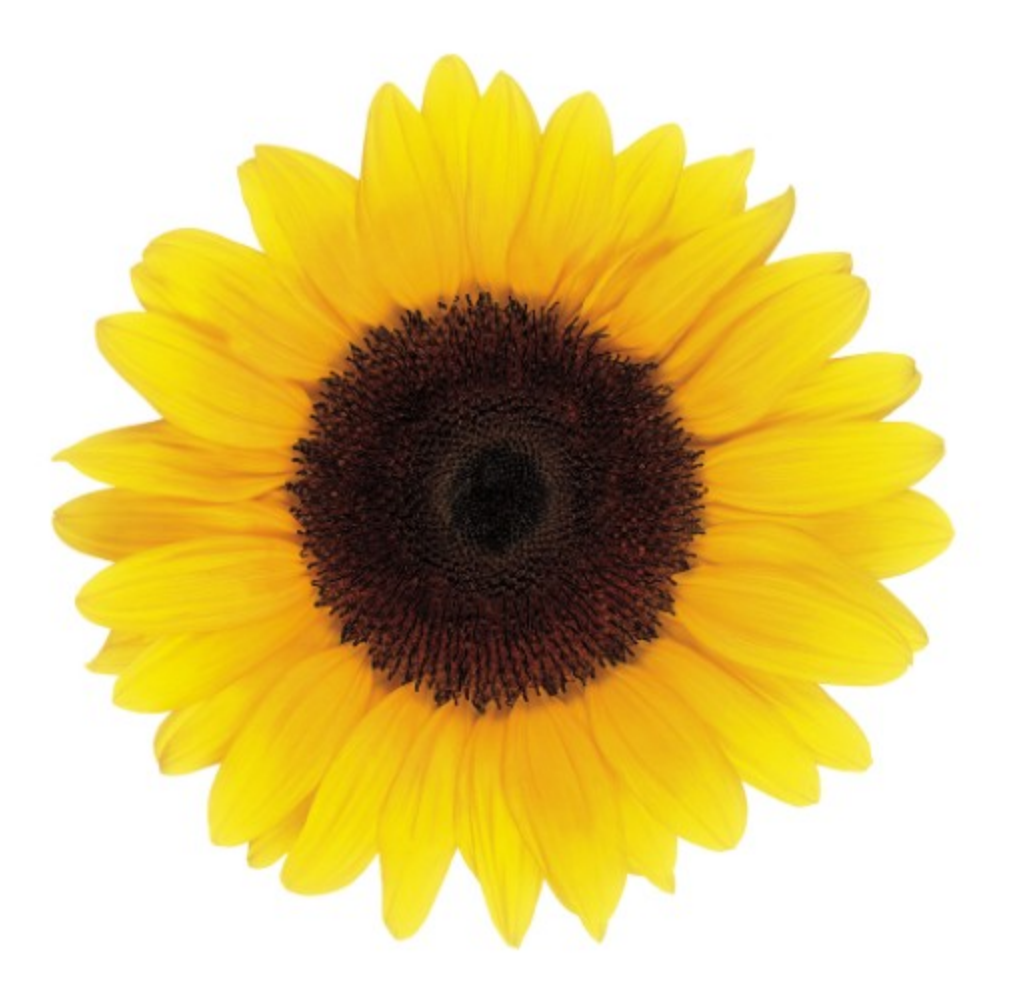

# Manuel d'utilisation Enregistrement

© 2021 TELUS Solutions en santé inc.

TELUS Solutions en santé inc. est une marque déposée de TELUS Corporation et est utilisée sous licence. Toutes les autres marques de commerce appartiennent à leurs propriétaires respectifs.

Version : R1.1 V.1.1

Édition : lundi 22 novembre 2021

## AVIS DE PROPRIÉTÉ INTELLECTUELLE

#### © 2006-2021 TELUS Solutions en santé Inc.

Tous droits réservés. L'information fournie dans le présent document est exclusive et confidentielle. Aucune partie du document ne peut être distribuée, reproduite, enregistrée dans un système de stockage d'informations ni transmise sous quelque forme et par quelque moyen que ce soit (par voie électronique, mécanique, y compris l'enregistrement ou autrement) sans l'autorisation écrite formelle de TELUS Solutions en santé Inc.

#### AVIS DE NON-RESPONSABILITÉ

Le présent document, ainsi que le logiciel qui y est décrit, est fourni sous licence et ne peut être utilisé ou reproduit que conformément aux termes de cette licence. TELUS Solutions en santé Inc. ne fait aucune déclaration et ne donne aucune garantie explicite ou implicite quant au contenu du document, et décline toute responsabilité concernant des dommages éventuels qui pourraient découler d'une mauvaise utilisation du logiciel ou du non-respect des procédures et du mode d'utilisation énoncés aux présentes.

En outre, TELUS Solutions en santé Inc. se réserve le droit de modifier le logiciel ainsi qu'une partie ou la totalité du présent document en tout temps et sans aucun préavis.

#### RÉVISIONS

L'information contenue dans le présent document peut être modifiée sans préavis et ne représente aucun engagement de la part de TELUS Solutions en santé Inc. Le présent document peut être mis à jour, au besoin, afin de refléter la configuration la plus récente du logiciel, des procédures et du mode d'utilisation. Ces mises à jour peuvent découler de l'amélioration de la conception ou des requêtes des clients.

Advenant que ces changements aient une incidence sur la performance et l'utilisation du logiciel, les mesures nécessaires seront prises pour informer les utilisateurs de ces changements dans les plus brefs délais.

## <span id="page-2-0"></span>Table des Matières

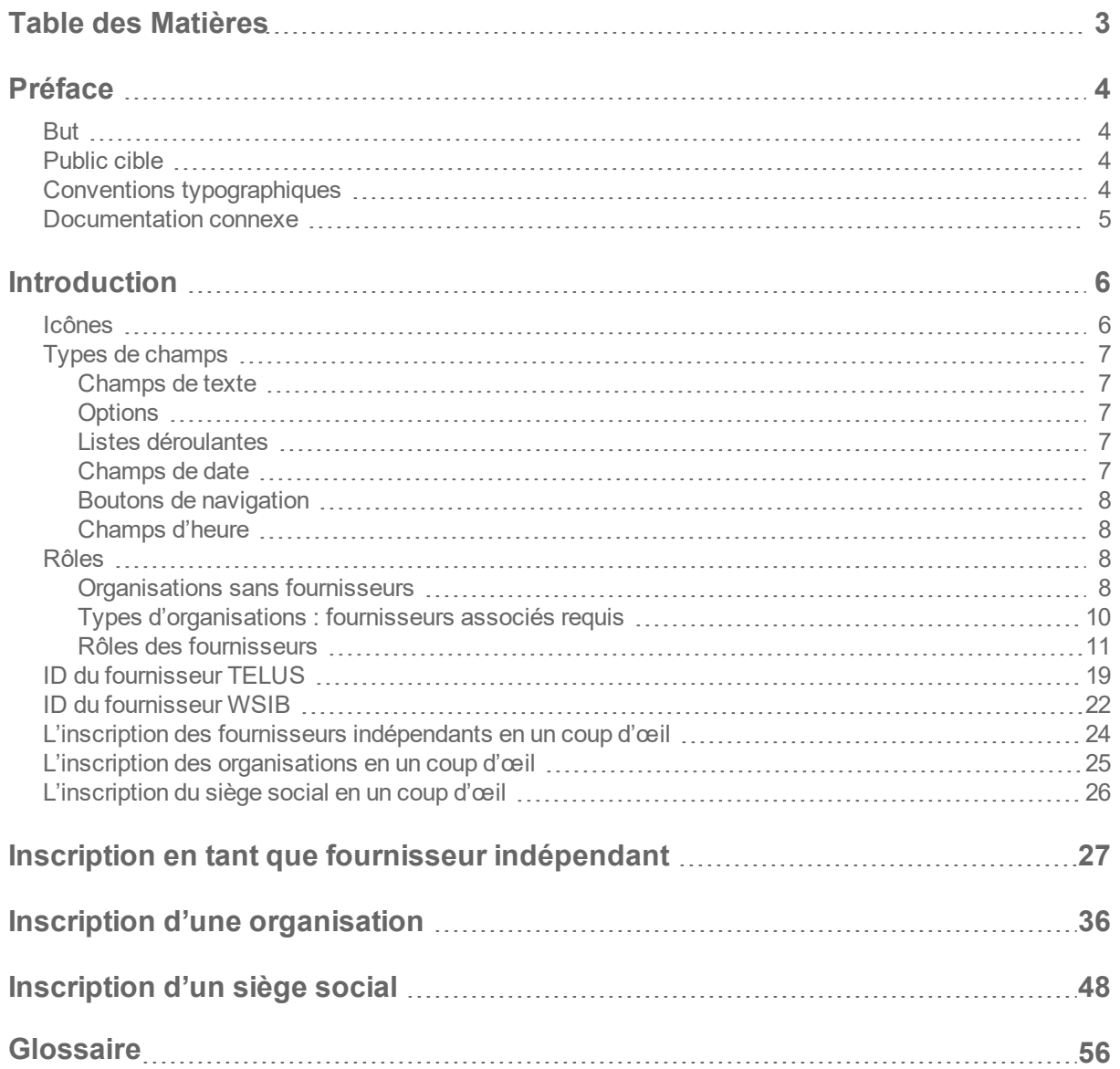

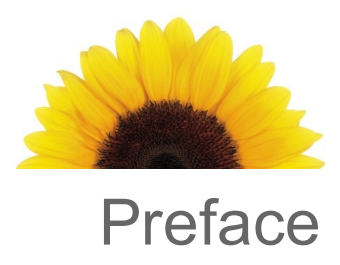

## <span id="page-3-0"></span>Préface

## <span id="page-3-1"></span>**But**

Le *Guide d'utilisation - Inscription* décrit comment les fournisseurs indépendants, les organisations et les sièges sociaux peuvent utiliser le site Web d'inscription pour s'inscrire aux services de la Commission de la sécurité professionnelle et de l'assurance contre les accidents du travail (WSIB).

### <span id="page-3-2"></span>Public cible

Le *Guide d'utilisation - Inscription* est destiné aux fournisseurs indépendants, aux organisations et aux sièges sociaux qui veulent s'inscrire à la facturation en ligne de la WSIB.

<span id="page-3-3"></span>Pour utiliser cette application et ce document, vous devez avoir une connaissance et une compréhension de base des applications Windows et des navigateurs Web.

## Conventions typographiques

Les conventions typographiques utilisées dans ce guide vous aident à déterminer le type d'information qui est présenté.

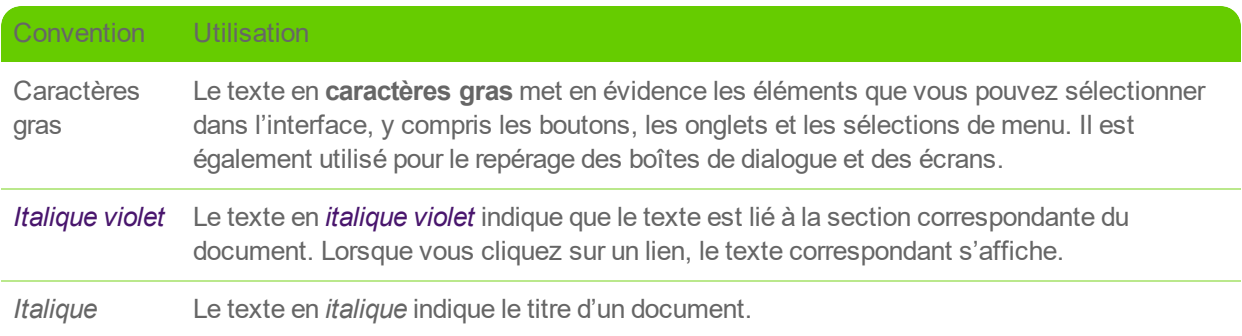

### <span id="page-4-0"></span>Documentation connexe

Vous pouvez vous référer aux documents suivants pour obtenir de plus amples renseignements sur des sujets tels que les associations, les modifications de profil et les fusions.

- Le *Guide d'utilisation - Associer un siège social ou une organisation* décrit comment les utilisateurs inscrits pour fournir la facturation en ligne de la WSIB peuvent associer un siège social à une organisation, ou une organisation à un siège social.
- Le *Guide d'utilisation - Associer un fournisseur* décrit comment les utilisateurs inscrits pour fournir la facturation en ligne de la WSIB peuvent associer des fournisseurs existants ou nouveaux à votre organisation.
- Le *Manuel de gestion des utilisateurs* décrit comment les utilisateurs peuvent utiliser l'application de gestion des modifications pour informer le groupe de gestion des fournisseurs (GGF) des modifications apportées au profil de leur fournisseur, de leur organisation ou de leur siège social.
- Le *Manuel d'utilisation relatif à l'application Accès des utilisateurs et permissions* décrit comment les administrateurs peuvent utiliser le module Accès des utilisateurs et permissions pour gérer les profils des utilisateurs dans le Portail des fournisseurs.

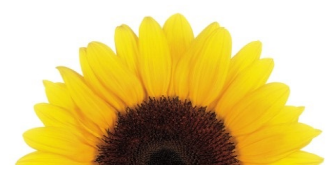

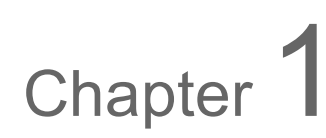

## <span id="page-5-0"></span>**Introduction**

Les fournisseurs indépendants, les organisations et les sièges sociaux peuvent utiliser le site Web d'inscription pour s'inscrire à la facturation en ligne de la WSIB. Le traitement des inscriptions peut prendre jusqu'à cinq jours. Une fois l'inscription traitée, une trousse de bienvenue et des identifiants de connexion au Portail des fournisseurs sont envoyés à l'adresse électronique de la personne-ressource fournie lors de l'inscription.

Il n'est pas nécessaire d'avoir un siège social officiel pour en inscrire un. Un siège social peut être une entreprise distincte qui assure la facturation pour une chaîne d'organisations, mais qui ne fournit pas de services à des personnes blessées au travail. Il peut également s'agir d'une chaîne d'organisations qui fournissent des services à des personnes blessées au travail et qui sont aussi désignées pour assurer la facturation. Dans ce dernier cas, l'organisation doit être inscrite à la fois comme siège social et comme organisation.

### <span id="page-5-1"></span>Icônes

Le tableau suivant décrit les icônes utilisées sur le site Web d'inscription. Certaines de ces icônes sont affichées sous forme de boutons sur lesquels vous pouvez cliquer pour effectuer des actions.

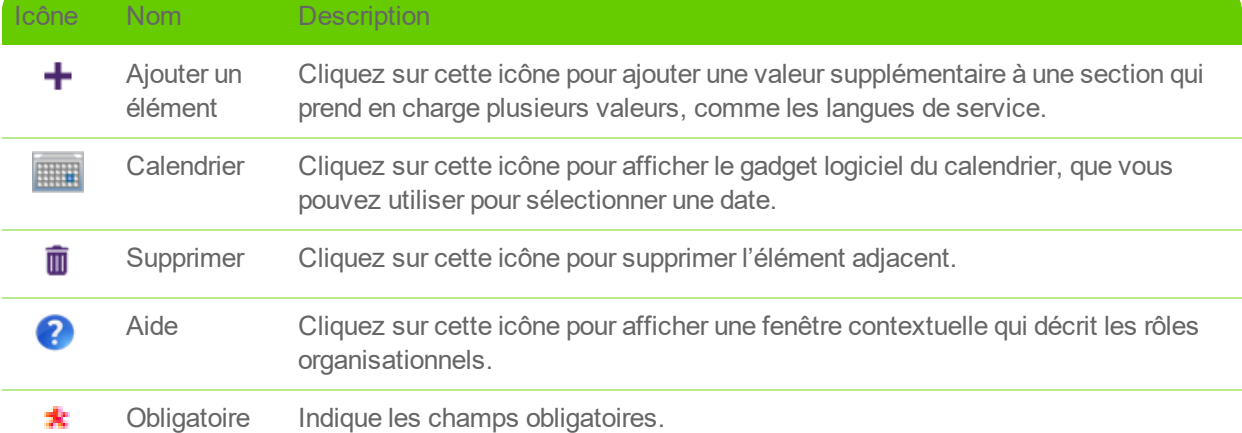

### <span id="page-6-0"></span>Types de champs

<span id="page-6-1"></span>La présente section décrit les différents types de champs utilisés dans l'application.

### Champs de texte

Les champs de texte vous permettent de saisir des lettres, des chiffres et des symboles. Il peut y avoir des règles relatives à la quantité de texte que vous pouvez saisir ou au type (par exemple, certains champs de texte n'acceptent que des chiffres).

Nom commercial de l'organisation \*

<span id="page-6-2"></span>*Figure 1-1: Un champ de texte*

### **Options**

Les options sont présentées par groupes de deux ou plus. Une seule option peut être sélectionnée à la fois. Dans certains cas, le fait de changer l'option sélectionnée modifie également les champs qui sont affichés en dessous.

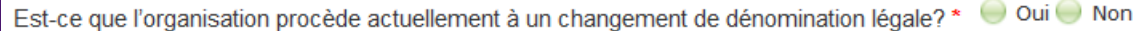

<span id="page-6-3"></span>*Figure 1-2: Options*

### Listes déroulantes

Vous pouvez utiliser des listes déroulantes pour sélectionner l'une des valeurs prédéfinies.

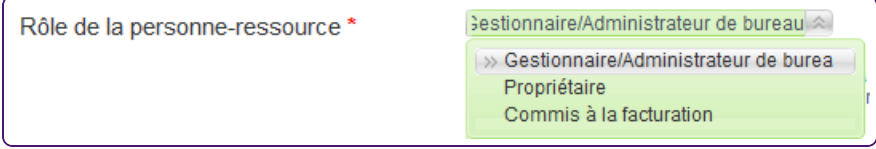

<span id="page-6-4"></span>*Figure 1-3: Une liste déroulante*

### Champs dedate

Vous pouvez utiliser les champs de date pour sélectionner une date dans un calendrier. Lorsque vous cliquez

sur le bouton du calendrier , le calendrier s'affiche. Vous pouvez utiliser les flèches pour sélectionner le mois à afficher et la liste déroulante pour choisir l'année à afficher, puis cliquer sur une date pour la sélectionner.

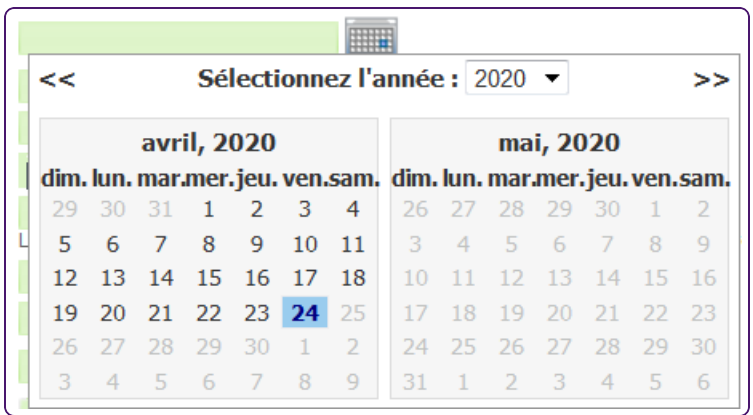

<span id="page-7-0"></span>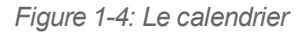

### Boutons de navigation

Pour naviguer entre les écrans de cette application, utilisez les boutons **Page précédente** et **Enregistrer et continuer** au bas de l'écran plutôt que les boutons du navigateur.

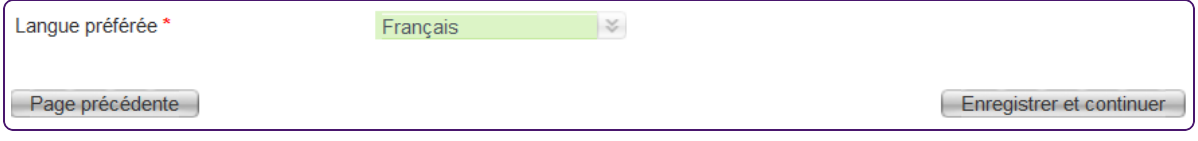

<span id="page-7-1"></span>*Figure 1-5: Les boutons Page précédente et Enregistrer et continuer*

### Champs d'heure

Vous pouvez saisir ou sélectionner des heures à partir du sélecteur d'heure. L'heure doit suivre le format ## h ## (horaire de 24 h).

|          | Heure d'ouverture |
|----------|-------------------|
| Lundi    | 6                 |
| Mardi    | 06:00 PM          |
| Mercredi | 06:30 PM          |
| Jeudi    | 06:00 AM          |
| Vendredi | 06:30 AM          |

<span id="page-7-2"></span>*Figure 1-6: Le sélecteur d'heure*

### Rôles

<span id="page-7-3"></span>La présente section décrit les rôles qui peuvent être attribués aux organisations et aux fournisseurs.

### Organisations sans fournisseurs

Le tableau suivant décrit les types d'organisations sans fournisseurs associés. Si vous désignez votre organisation ainsi, vous ne serez pas invité à énumérer un ou plusieurs associés.

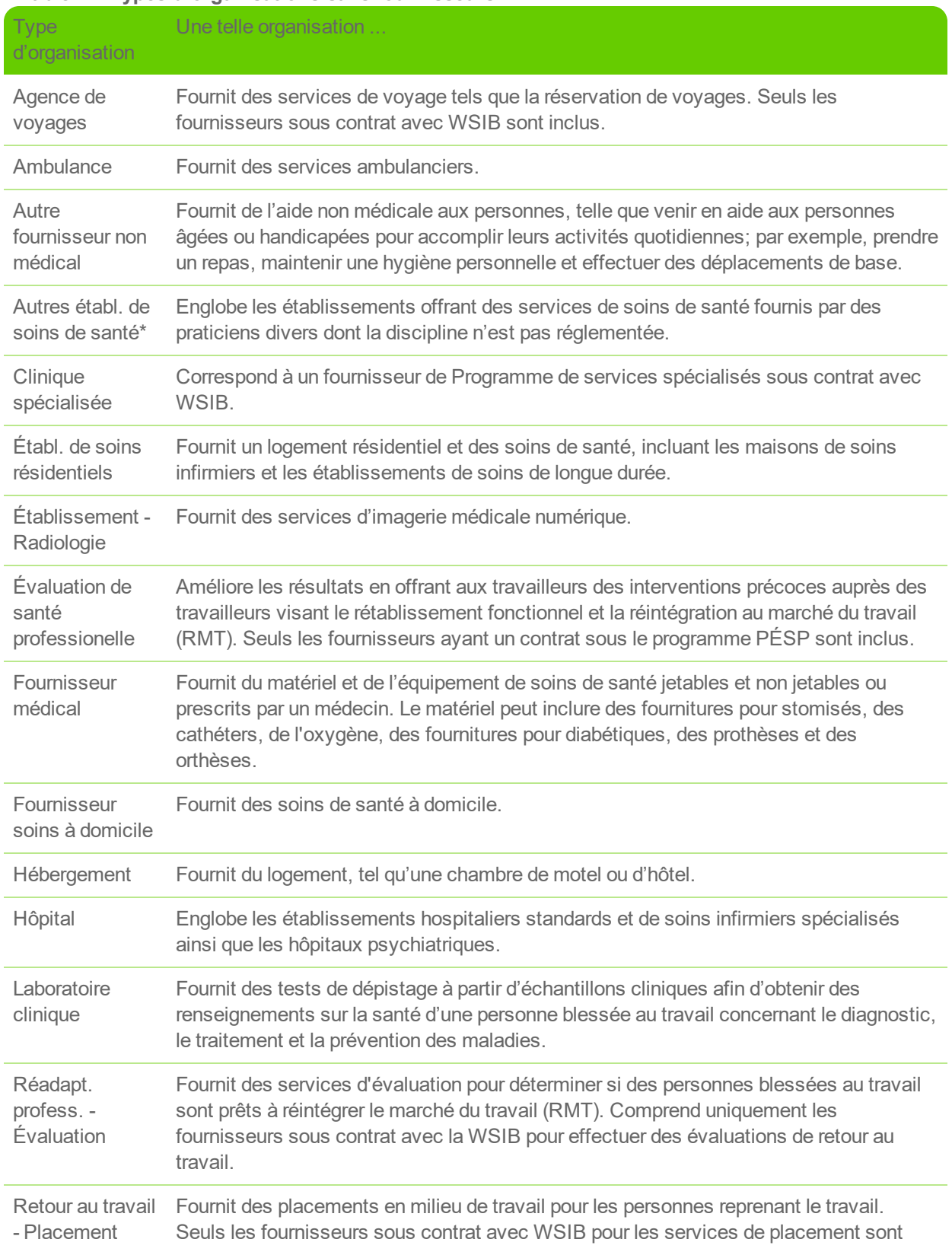

#### **Table 1.1 Types d'organisations sans fournisseurs**

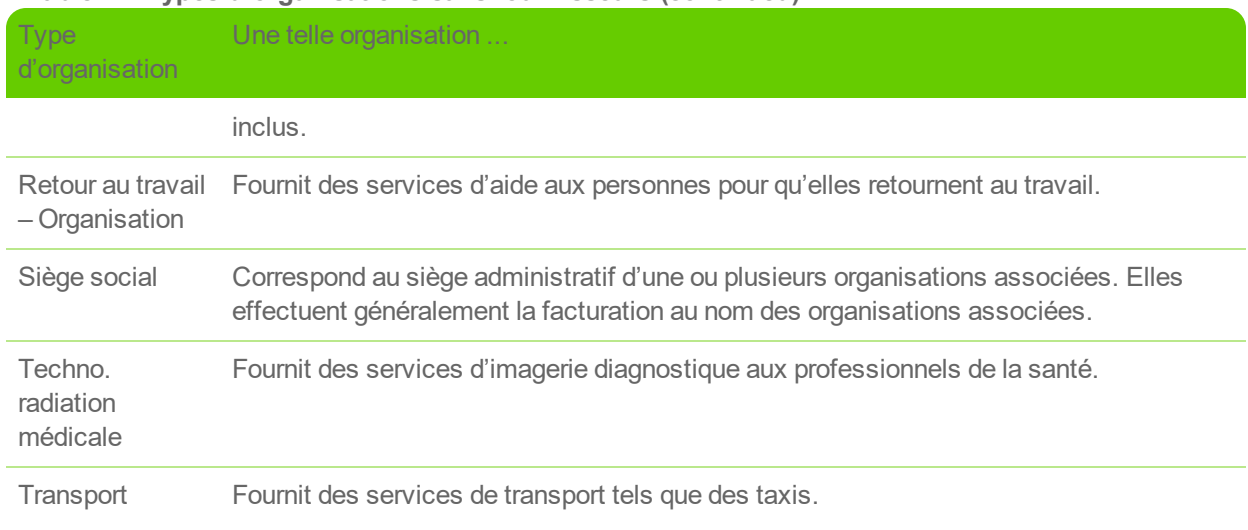

**Table 1.1 Types d'organisations sans fournisseurs (continued)**

\* Si vous inscrivez une organisation de type « Autres établissements de soin de santé », vous ne pourrez pas associer des fournisseurs lors de l'inscription, mais vous pourrez le faire plus tard en utilisant l'application « Associer un fournisseur » dans le Portail des fournisseurs.

### <span id="page-9-0"></span>Types d'organisations : fournisseurs associés requis

Le tableau suivant décrit les rôles organisationnels qui exigent des fournisseurs associés. Si vous désignez votre organisation ainsi, vous serez invité à énumérer un ou plusieurs associés.

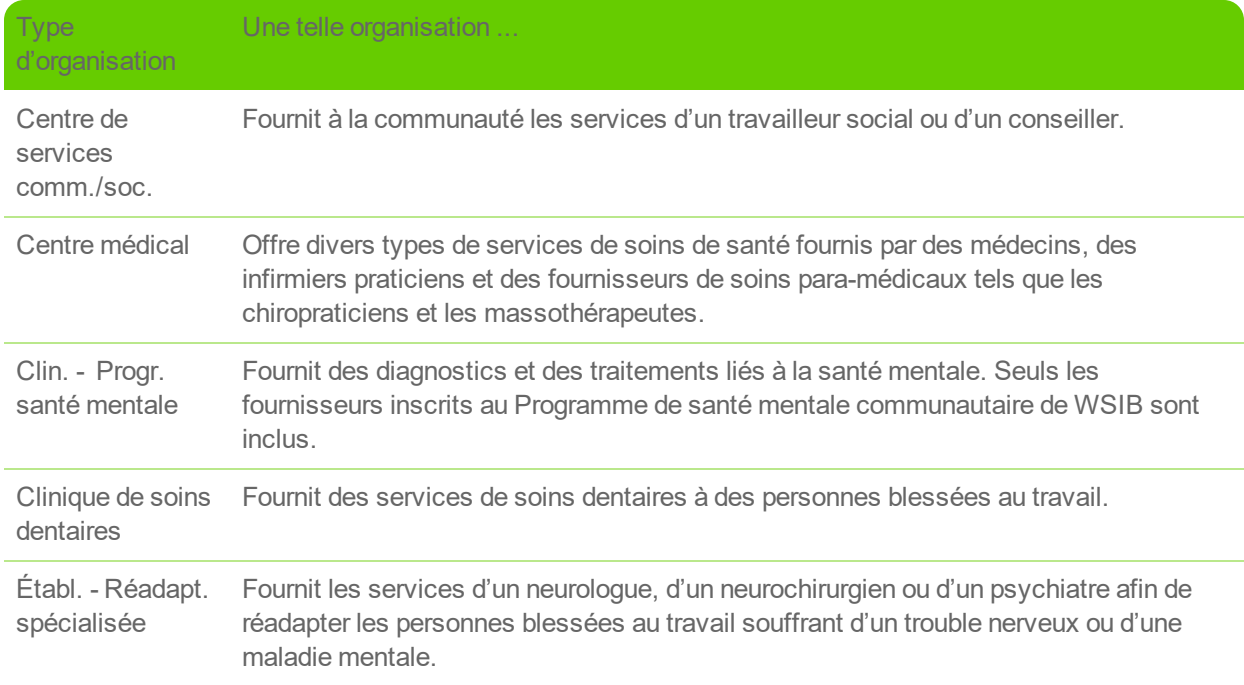

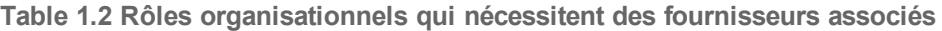

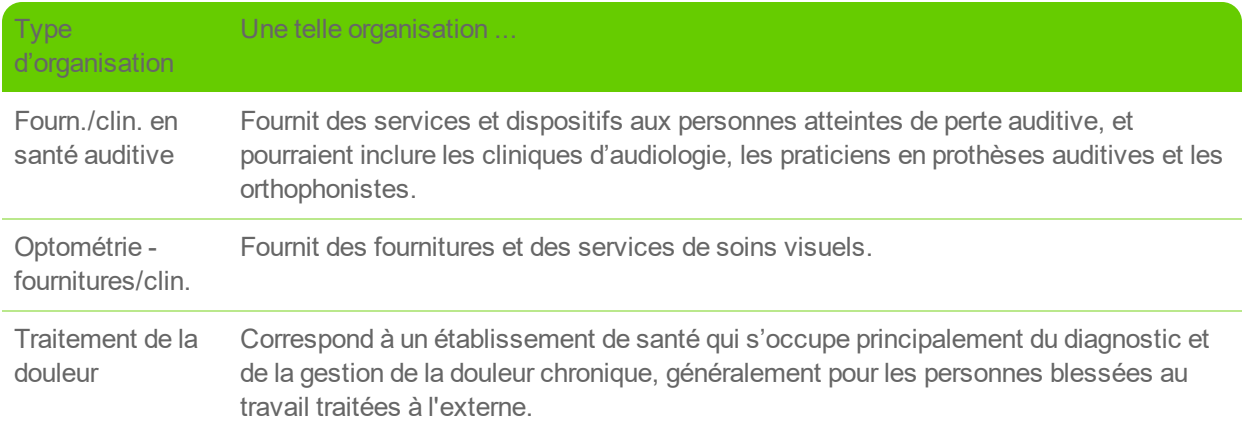

#### **Table 1.2 Rôles organisationnels qui nécessitent des fournisseurs associés (continued)**

### <span id="page-10-0"></span>Rôles des fournisseurs

Le tableau suivant décrit les rôles des fournisseurs et les rôles d'organisation auxquels ils peuvent être associés. Lorsque vous sélectionnez un rôle d'organisation dans la liste énumérée dans la dernière colonne, la première colonne affichera les rôles des fournisseurs applicables.

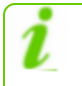

Si votre rôle n'apparaît pas dans ce tableau, sélectionnez **Praticiens variés** lors de votre inscription.

#### **Table 1.3 Rôles des fournisseurs**

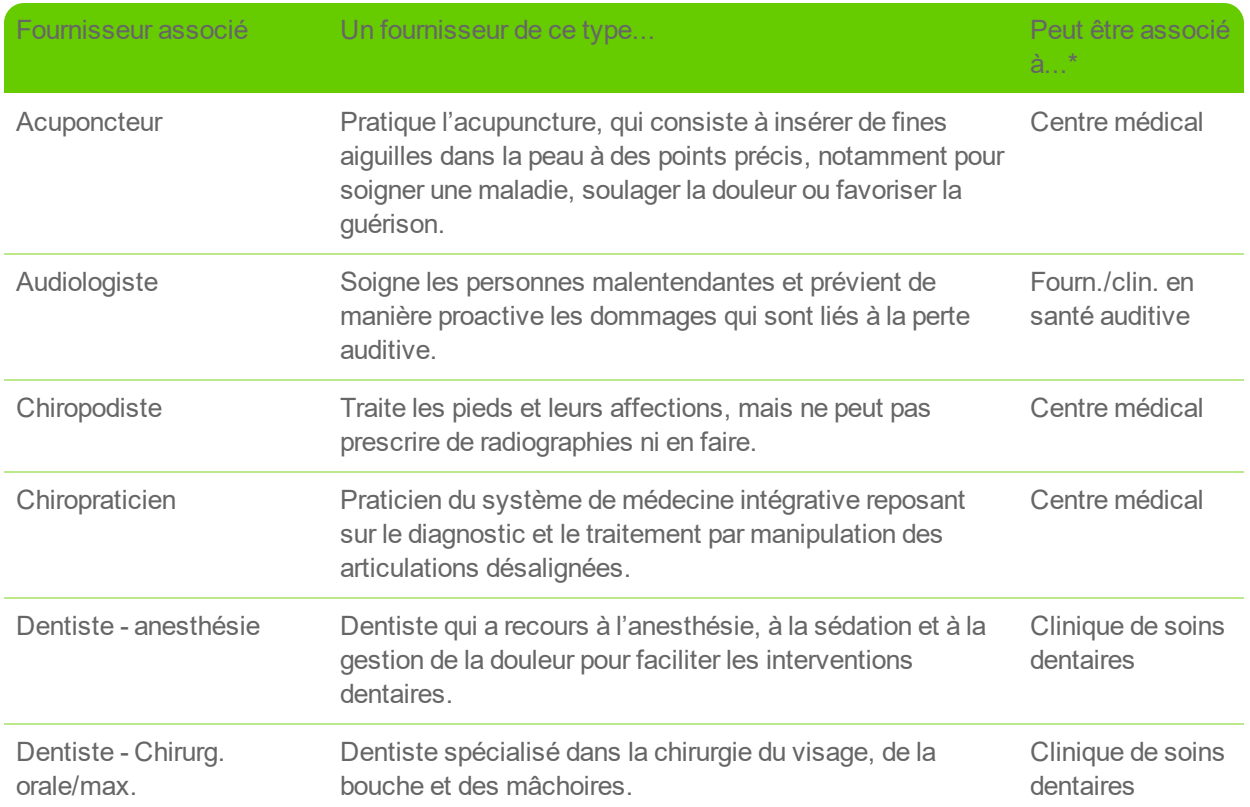

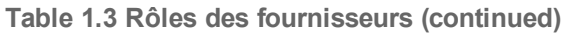

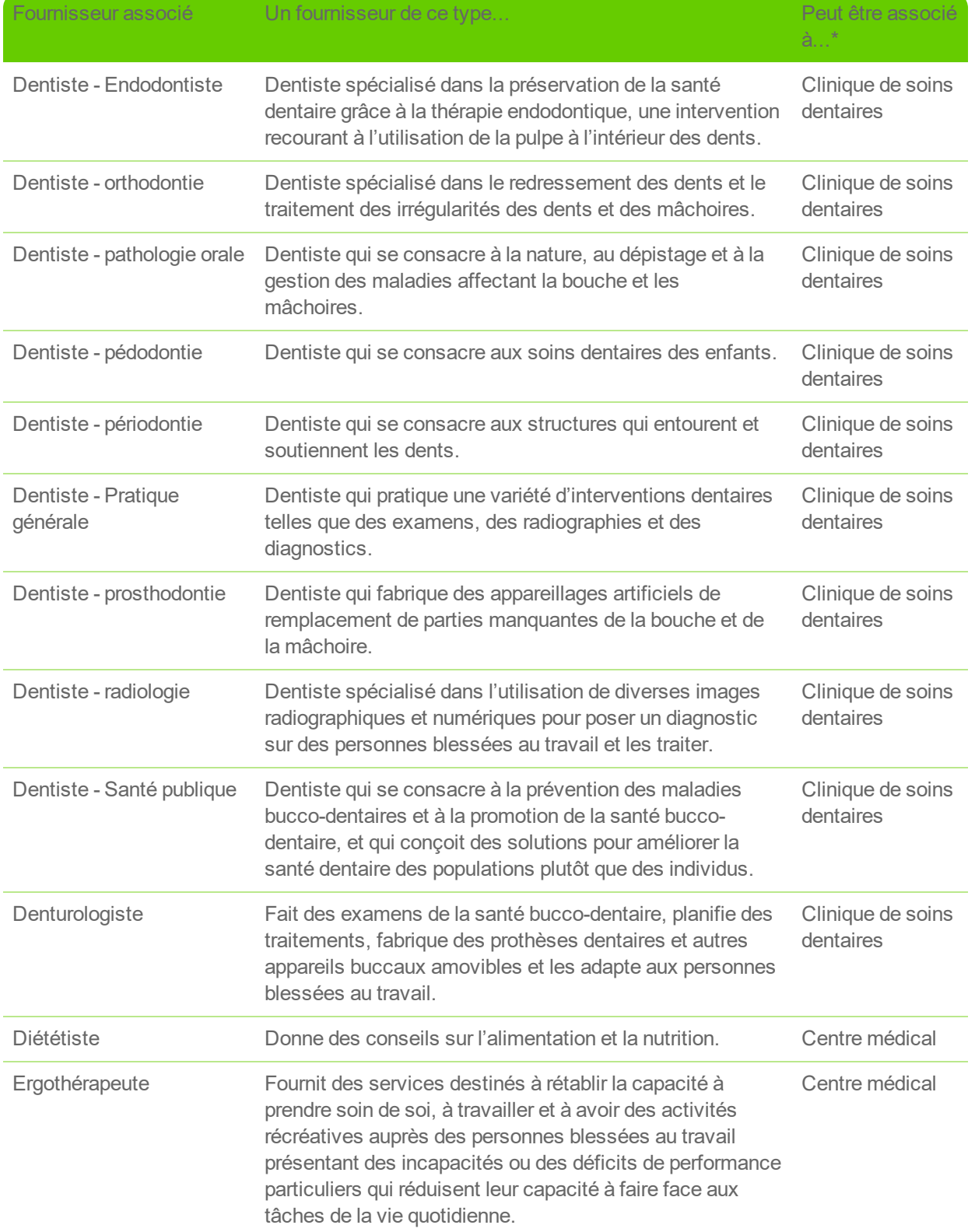

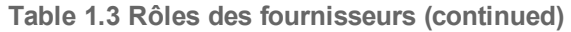

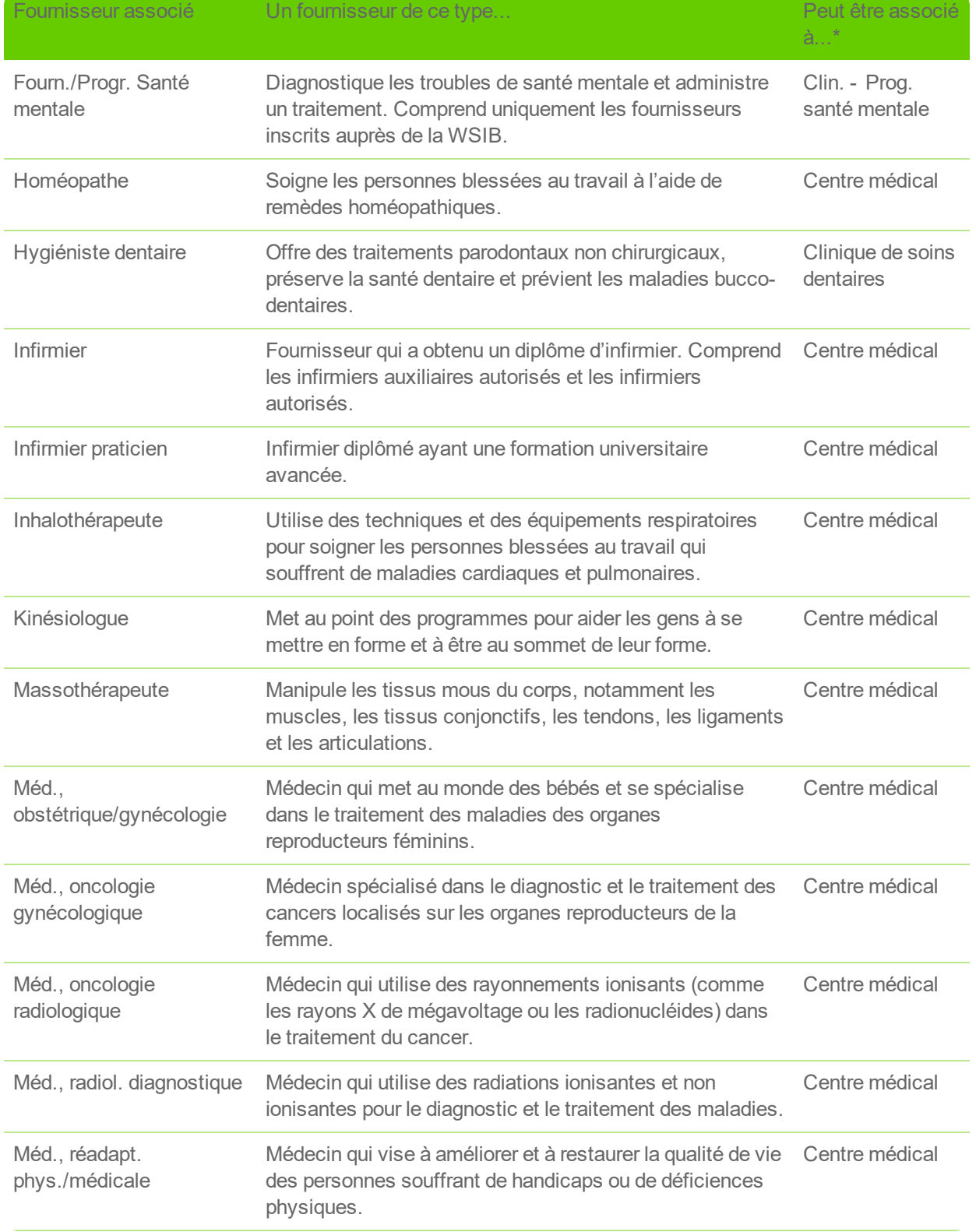

#### **Table 1.3 Rôles des fournisseurs (continued)**

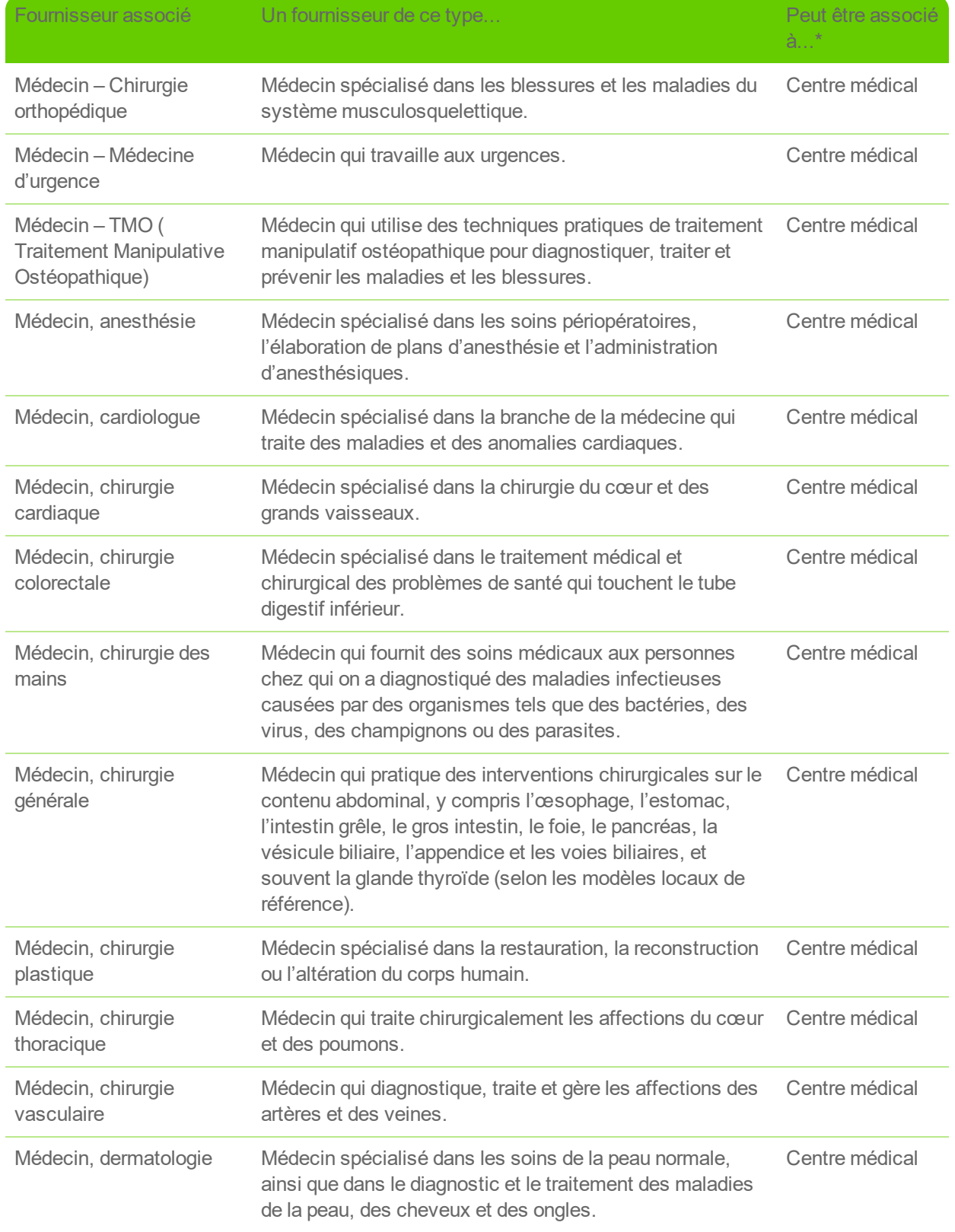

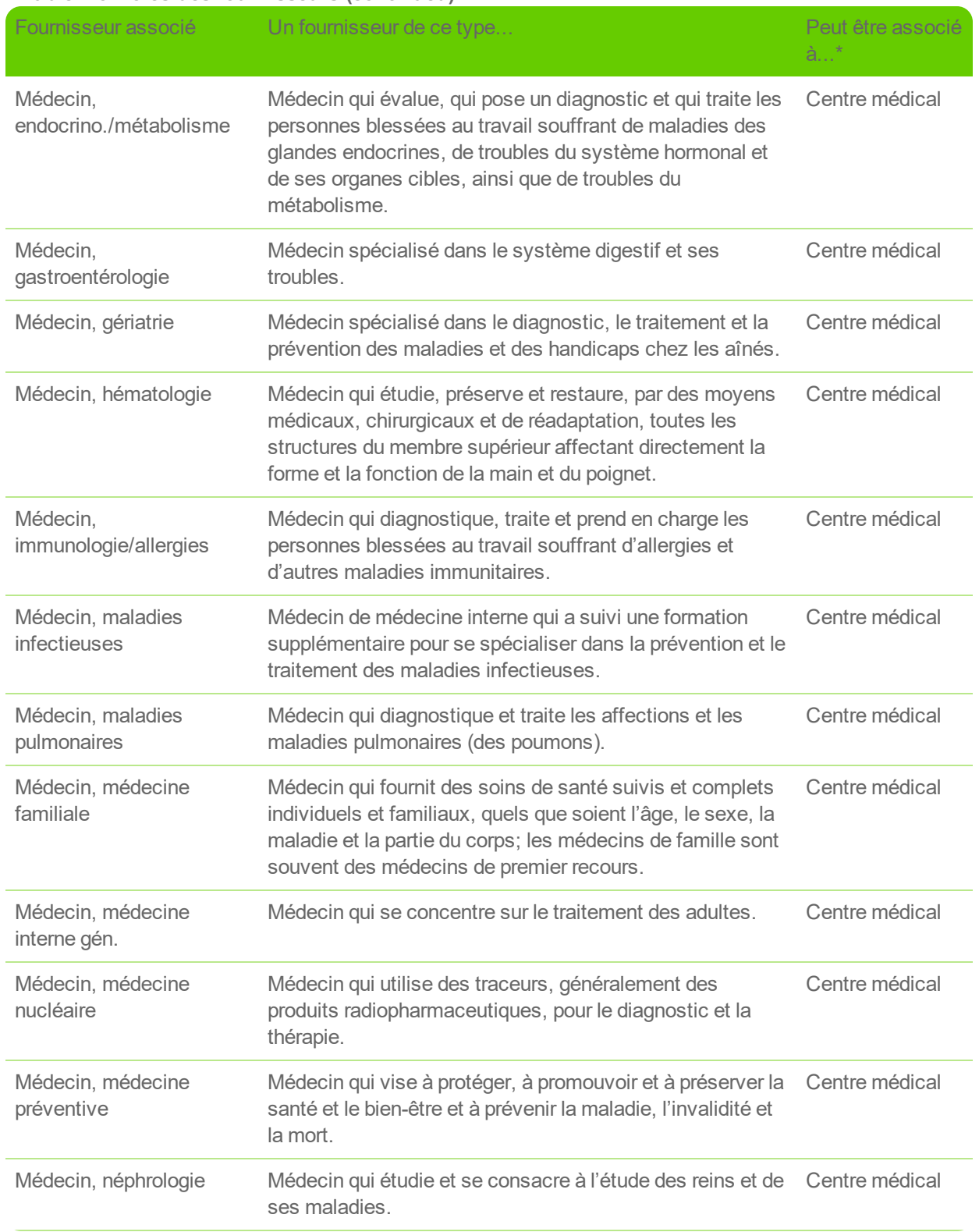

#### **Table 1.3 Rôles des fournisseurs (continued)**

#### Fournisseur associé Un fournisseur de ce type... Peut être associé à...\* Médecin, neuro/psychiatrie Médecin qui se consacre aux troubles mentaux attribuables à des maladies du système nerveux. Établ. - Réadapt. spécialisée, Centre médical Médecin, neurochirurgie Médecin spécialisé dans le diagnostic et le traitement dchirurgical des désordres des systèmes nerveux central et périphérique. Établ. - Réadapt. spécialisée, Centre médical Médecin, neurologie Médecin spécialisé dans le traitement des maladies du système nerveux. Établ. - Réadapt. spécialisée, Centre médical Médecin, oncologie médicale Médecin qui fournit des soins médicaux aux personnes atteintes d'un cancer. Centre médical Médecin, ophtalmologie Médecin spécialisé dans les soins des yeux et de la vue. Centre médical Médecin, otolaryngologie Médecin spécialisé dans le traitement et la gestion des maladies et des troubles de l'oreille, du nez, de la gorge et des structures corporelles connexes. Centre médical Médecin, pathologie générale Médecin qui étudie les fluides et les tissus corporels et qui utilise des tests de laboratoire pour surveiller la santé des personnes blessées au travail qui souffrent de maladies chroniques. Centre médical Médecin, pédiatrie Médecin qui fournit des soins médicaux aux nourrissons, aux enfants et aux adolescents. Centre médical Médecin, pratique générale Médecin qui traite les maladies aiguës et chroniques et fournit des soins préventifs et une éducation sanitaire aux personnes blessées au travail. Centre médical Médecin, psychiatrie Médecin spécialisé en psychiatrie, la branche de la médecine qui se consacre au diagnostic, à la prévention, à l'étude et au traitement des troubles mentaux. Centre médical Médecin, radiol. d'intervention Médecin qui pratique une sous-spécialité médicale de radiologie en utilisant des interventions peu invasives guidées par imagerie pour diagnostiquer et traiter les maladies. Centre médical Médecin, rhumatologie Médecin qui traite les maladies articulaires, comme les orthopédistes, mais qui ne pratique pas de chirurgie. Centre médical Médecin, spécialité Médecin dont la spécialité n'est pas encore connue. Centre médical

#### **Table 1.3 Rôles des fournisseurs (continued)**

inconnue

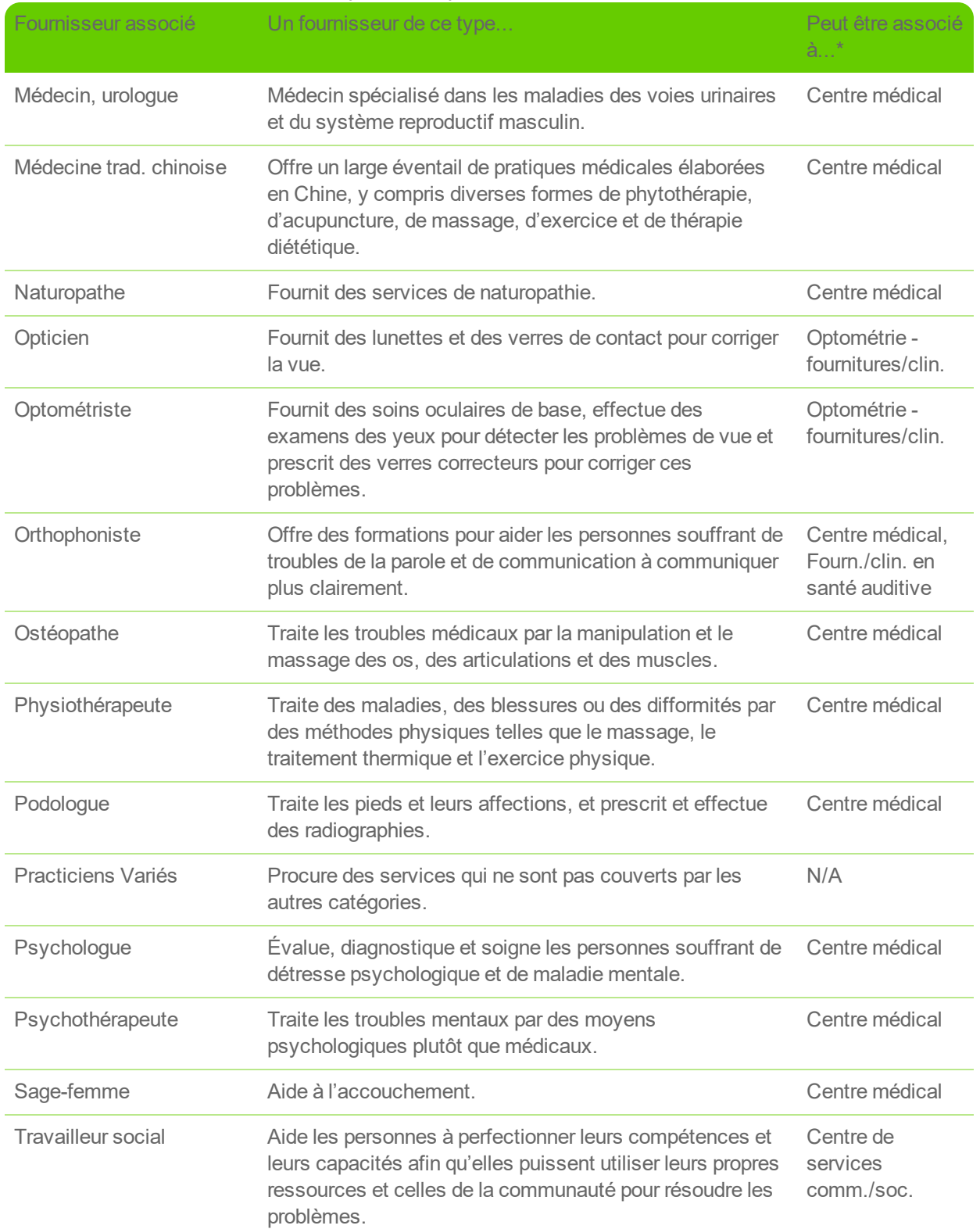

#### **Table 1.3 Rôles des fournisseurs (continued)**

\* Tous les rôles des fournisseurs (quels que soient leur type) peuvent être associés aux rôles d'organisation "Autres établissements de soin de santé" et "Traitement de la douleur".

### <span id="page-18-0"></span>IDdu fournisseur TELUS

Votre ID du fournisseur TELUS vous est attribué lors de votre inscription et figure dans votre trousse de bienvenue, accompagné de l'ID du fournisseur WSIB.

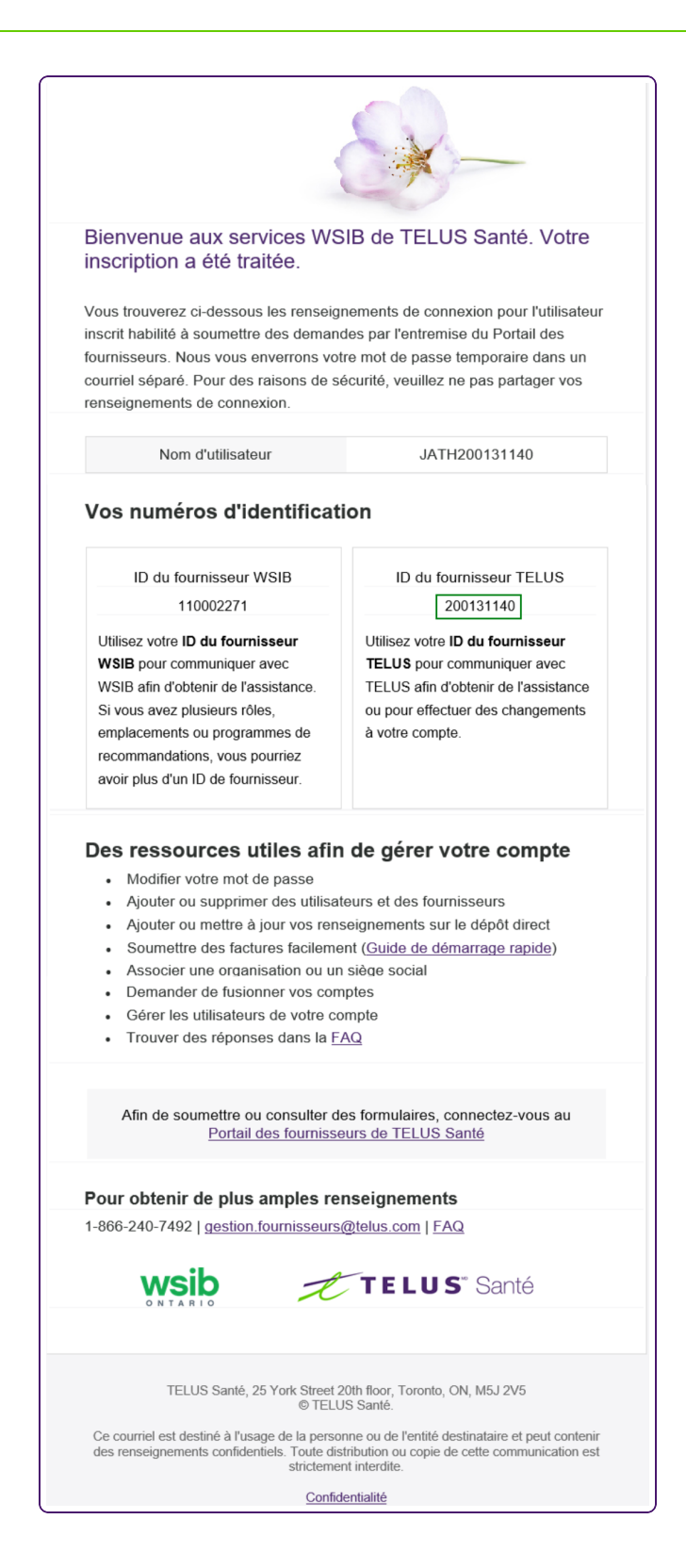

*Figure 1-7: ID du fournisseur TELUS dans la trousse de bienvenue*

Si vous n'avez plus votre trousse de bienvenue à portée de main, vous pouvez également trouver votre ID du

fournisseur TELUS dans le menu **Mon compte** ( $\overline{\textcircled{Q}}$ ).

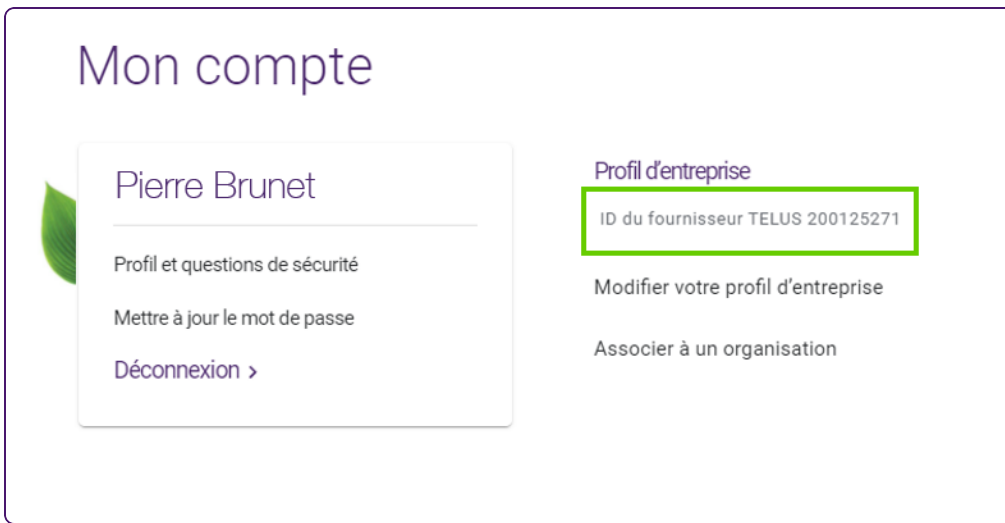

*Figure 1-8: lD du fournisseur TELUS dans le Portail des fournisseurs*

### <span id="page-21-0"></span>IDdu fournisseur WSIB

L'ID du fournisseur WSIB vous est attribué lors de votre inscription et figure dans votre trousse de bienvenue.

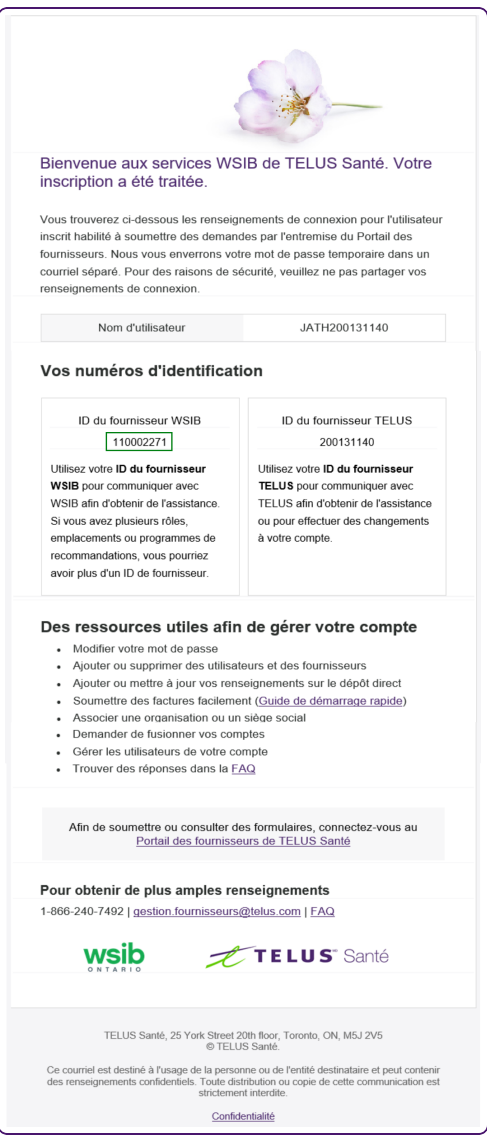

*Figure 1-9: ID du fournisseur WSIB dans la trousse de bienvenue*

Si vous n'avez plus votre trousse de bienvenue à portée de main, vous pouvez également trouver votre ID du fournisseur WSIB dans les applications de facturation, de formulaires et de consultation de la WSIB.

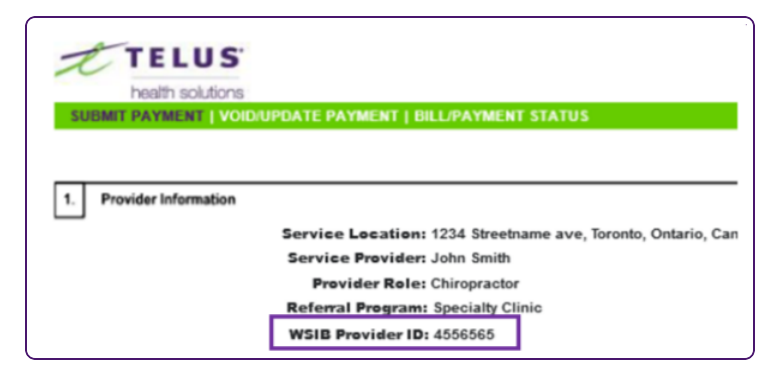

*Figure 1-10: ID du fournisseur WSIB*

### <span id="page-23-0"></span>L'inscription des fournisseurs indépendants en un coup d'œil

- 1. À partir de l'écran **Enregistrement des fournisseurs**, sélectionnez l'option **Fournisseurs indépendants**.
- 2. À partir de l'écran **Renseignements sur le fournisseur** :
	- Saisissez votre nom, vos coordonnées, votre rôle, l'information relative à votre licence et les langues de service.
	- Téléchargez tous les documents disponibles à l'appui de votre inscription, comme une copie numérisée de votre permis ou un formulaire de la WSIB rempli.
	- Saisissez votre ID du fournisseur WSIB, s'il y a lieu.
	- Acceptez les modalités et conditions.
- 3. À partir de l'écran **Info de l'entreprise**, facultativement :
	- Saisissez le nom de votre entreprise et ses numéros de TPS/TVH.
	- Dans la fenêtre contextuelle **Fonctionnalités d'accessibilité du site**, sélectionnez les fonctionnalités d'accessibilité qu'offre le site.
	- Sélectionnez les heures d'ouverture.
- 4. À partir de l'écran **Inscrire l'utilisateur**, inscrivez les renseignements de la principale personne qui gérera le compte.
- 5. À partir de l'écran **Aperçu de soumission**, passez en revue l'information que vous avez saisie.
	- Si vous avez besoin de la modifier, vous pouvez le faire ici.
	- Sinon, soumettez votre inscription.
- 6. À partir de l'écran de confirmation, prenez en note votre numéro de référence.

### <span id="page-24-0"></span>L'inscription des organisations en un coup d'œil

- 1. À partir de l'écran **Enregistrement des fournisseurs**, sélectionnez l'option **Fournisseurs organisationnels**.
- 2. À partir de l'écran **Renseignements au sujet de l'organisation** :
	- Saisissez le nom de l'organisation, son rôle, la date de sa fondation, la personne-ressource et les coordonnées de la personne-ressource.
	- Téléchargez tous les documents disponibles à l'appui de votre inscription, comme une copie de votre lettre de constitution ou un formulaire de la WSIB rempli.
	- Sélectionnez les fonctionnalités d'accessibilité qu'offre le site.
	- Sélectionnez les heures d'ouverture.
	- **Indiquez si cette inscription résulte d'un changement de propriétaire ou d'un changement de** dénomination légale.
	- Saisissez votre ID du fournisseur WSIB, s'il y a lieu.
	- Acceptez les modalités et conditions.
- 3. À partir de l'écran **Inscrire l'utilisateur**, inscrivez les renseignements de la principale personne qui gérera le compte.
- 4. À partir de l'écran **Associer le siège social**, effectuez l'une des opérations suivantes :
	- **Associez un siège social**
	- Cliquez sur le bouton **Sauter cette étape**.
- 5. Si le rôle de votre organisation exige que ses fournisseurs soient indiqués, l'écran **Associer des fournisseurs existants** s'affiche. À partir de cet écran, associez un nouveau fournisseur ou un fournisseur existant.
- 6. À partir de l'écran **Aperçu de soumission**, passez en revue l'information que vous avez saisie.
	- Si vous avez besoin de la modifier, vous pouvez le faire ici.
	- Sinon, soumettez votre inscription.
- 7. À partir de l'écran de confirmation, prenez en note votre numéro de référence.

### <span id="page-25-0"></span>L'inscription du siège social en un coup d'œil

Il n'est pas nécessaire d'avoir un siège social officiel pour en inscrire un. Un siège social peut être une entreprise distincte qui assure la facturation pour une chaîne d'organisations, mais qui ne fournit pas de services à des personnes blessées au travail. Il peut également s'agir d'une chaîne d'organisations qui fournissent des services à des personnes blessées au travail et qui sont aussi désignées pour assurer la facturation. Dans ce dernier cas, l'organisation doit être inscrite à la fois comme siège social et comme organisation.

- 1. Assurez-vous qu'au moins une des organisations associées au siège social est inscrite.
- 2. À partir de l'écran **Enregistrement des fournisseurs**, sélectionnez l'option **Siège social**.
- 3. À partir de l'écran **Info sur le siège social** :
	- Saisissez le nom du siège social, la date de sa fondation, la personne-ressource et les coordonnées de la personne-ressource.
	- Téléchargez tous les documents disponibles à l'appui de votre inscription, comme une copie de votre lettre de constitution ou un formulaire de la WSIB rempli.
	- **Indiquez si cette inscription résulte d'un changement de propriétaire ou d'un changement de** dénomination légale.
	- Saisissez votre ID du fournisseur WSIB, s'il y a lieu.
	- Acceptez les modalités et conditions.
- 4. À partir de l'écran **Inscrire l'utilisateur**, inscrivez les renseignements de la principale personne qui gérera le compte.
- 5. À partir de l'écran **Associer des organisations existantes**, associez au moins une organisation au siège social.
- 6. À partir de l'écran **Aperçu de soumission**, passez en revue l'information que vous avez saisie.
	- Si vous avez besoin de la modifier, vous pouvez le faire ici.
	- Sinon, soumettez votre inscription.
- 7. À partir de l'écran de confirmation, prenez en note votre numéro de référence.

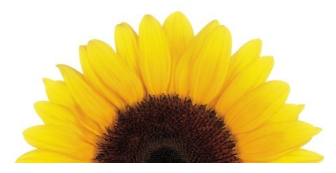

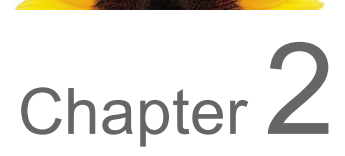

## <span id="page-26-0"></span>Inscription en tant que fournisseurindépendant

Le présent chapitre vous concerne si vous êtes un fournisseur indépendant qui travaille comme fournisseur unique pour votre propre organisation, ou qui fournit des services à une ou plusieurs organisations. Il vous concerne également si vous êtes un fournisseur qui n'a pas sa propre organisation, mais qui fournit des services à une ou plusieurs organisations. Le présent chapitre décrit comment vous pouvez vous inscrire pour soumettre des factures à la Commission de la sécurité professionnelle et de l'assurance contre les accidents du travail (WSIB).

Si vous possédez votre propre organisation et que des fournisseurs travaillent pour vous, vous devez vous inscrire en tant que fournisseur organisationnel. Pour plus d'information, voir "Inscription d'une [organisation"](#page-35-0) [\(page](#page-35-0) 36).

#### **Pour vous inscrire en tant que fournisseur indépendant**

- 1. Depuis votre navigateur Internet, allez à https://wsibregistration.telushealth.com/fr/.
	- L'écran **Enregistrement des fournisseurs** s'affiche.

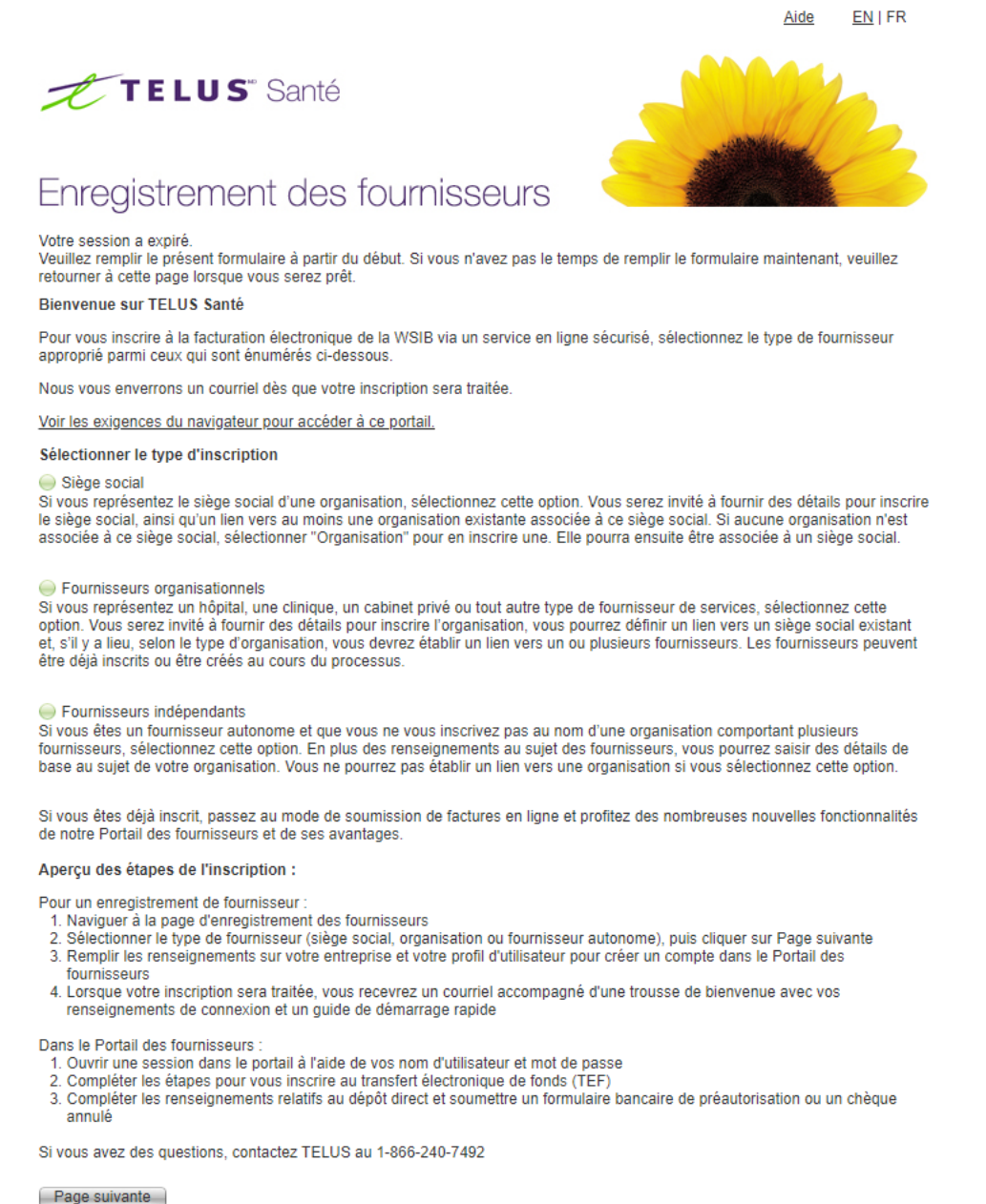

2. Dans la section **Sélectionner le type d'inscription**, sélectionnez l'option **Fournisseurs indépendants**.

```
Fournisseurs indépendants
Si vous êtes un fournisseur autonome et que vous ne vous inscrivez pas au nom d'une organisation comportant plusieurs<br>fournisseurs, sélectionnez cette option. En plus des renseignements au sujet des fournisseurs, vous pour
base au sujet de votre organisation. Vous ne pourrez pas établir un lien vers une organisation si vous sélectionnez cette option.
```
3. Cliquez sur le bouton **Page suivante**.

L'écran **Renseignements sur le fournisseur** s'affiche.

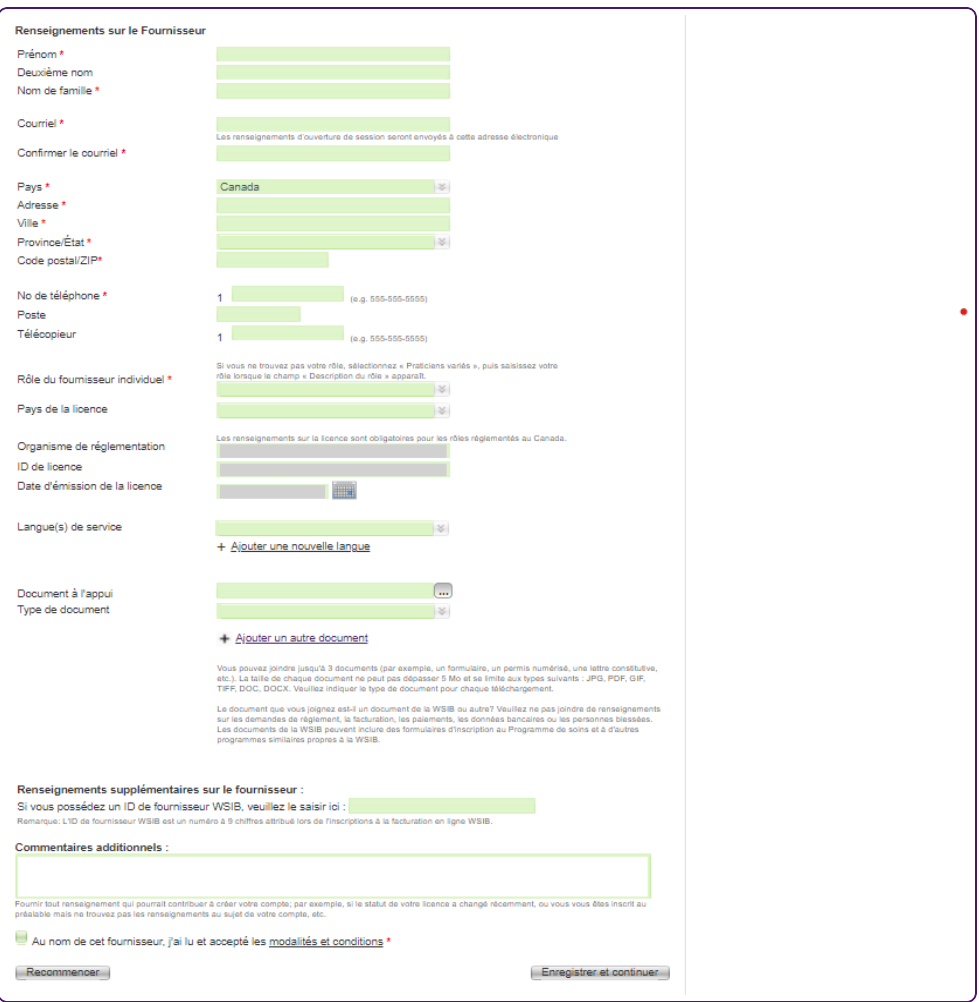

- 4. Saisissez vos noms dans les champs **Prénom**, **Deuxième nom** et **Nom de famille**.
- 5. Saisissez votre adresse électronique dans les champs **Courriel** et **Confirmer le courriel**.
- 6. Sélectionnez votre **Pays**.

Pour soumettre des factures à la WSIB, vous devez détenir un compte bancaire canadien.

- 7. Remplissez les champs **Adresse** et **Ville**.
- 8. Sélectionnez une valeur à partir de la liste **Province/État**.
- 9. Remplissez les champs **Code postal/ZIP**. Si vous avez choisi un pays autre que le Canada ou les États-Unis, le **Code postal/ZIP** est facultatif.
- 10. Remplissez les champs **No de téléphone**, **Poste** (facultatif) et **Télécopieur**
- 11. Sélectionnez une valeur à partir de la liste **Rôle du fournisseur individuel**. Si vous ne trouvez pas votre rôle, sélectionnez "Praticiens variés", puis saisissez votre rôle lorsque le champ **Description du rôle** apparaît.

Si vous avez choisi "Practiciens variés" comme rôle, vous n'avez pas besoin de remplir les quatre champs relatifs à la licence.

#### 12. Sélectionnez votre **Pays de licence**.

Si le pays de la licence est ailleurs qu'au Canada, vous n'avez pas besoin de remplir les trois autres champs relatifs à la licence.

#### 13. Sélectionnez votre **Organisme de réglementation**

- 14. Saisissez votre **ID de licence**.
- 15. Cliquez sur le bouton du calendrier à droite du champ **Date d'émission de la licence** pour sélectionner la date à laquelle votre licence a été émise.
- 16. Sélectionnez les langues dans lesquelles vous fournissez des services :
	- Pour ajouter une langue de service, sélectionnez-la dans la liste déroulante **Langue(s) de service**.
	- Cliquez sur le lien **Ajouter une nouvelle langue** pour ajouter d'autres langues.
- 17. Si vous avez des documents à l'appui de votre inscription à télécharger, comme une copie numérisée de votre permis ou un formulaire de la WSIB rempli:
	- Cliquez sur le bouton de navigation à droite du champ **Documents à l'appui**.
	- Naviguez vers l'emplacement de votre document pour le télécharger.
	- Sélectionnez le Type de document : soit Formulaire de la WSIB, soit Autre.
	- Cliquez sur le lien Ajouter un autre document pour ajouter des documents supplémentaires.

Vous pouvez télécharger un maximum de trois documents dont la taille de chacun ne dépasse pas 5 Mo.

- 18. Dans la section **Renseignements supplémentaires sur le fournisseur**, saisissez votre **ID du fournisseur WSIB**, s'il y a lieu.
- 19. Remplissez le champ **Commentaires additionnels**, au besoin.
- 20. Cliquez sur le lien **modalités et conditions** pour consulter les modalités et conditions dans une fenêtre contextuelle, puis cochez la case sur la même ligne.

21. Cliquez sur le bouton **Enregistrer et continuer**.

L'écran **Info de l'entreprise** s'affiche.

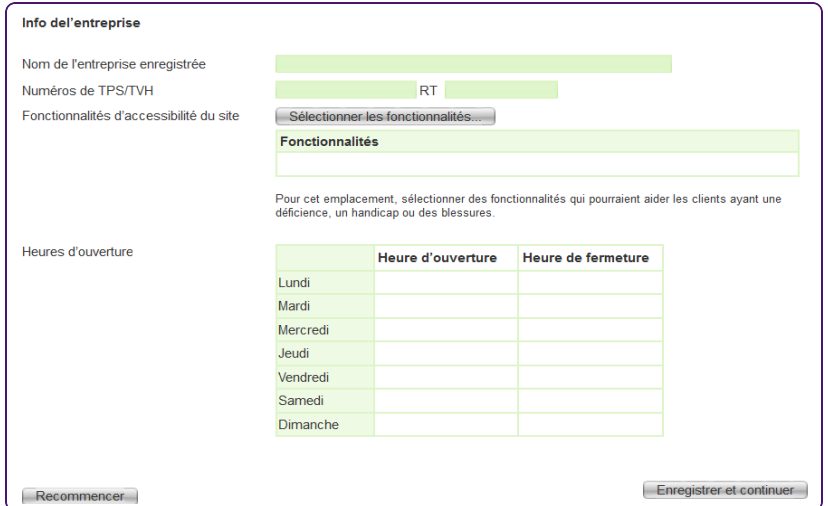

22. Remplissez les champs **Nom de l'entreprise enregistrée** et **Numéros de TPS/TVH**.

23. Cliquez sur le bouton **Sélectionner les fonctionnalités...** à côté du champ **Fonctionnalités d'accessibilité du site**.

La fenêtre contextuelle du champ **Fonctionnalités d'accessibilité du site** s'affiche.

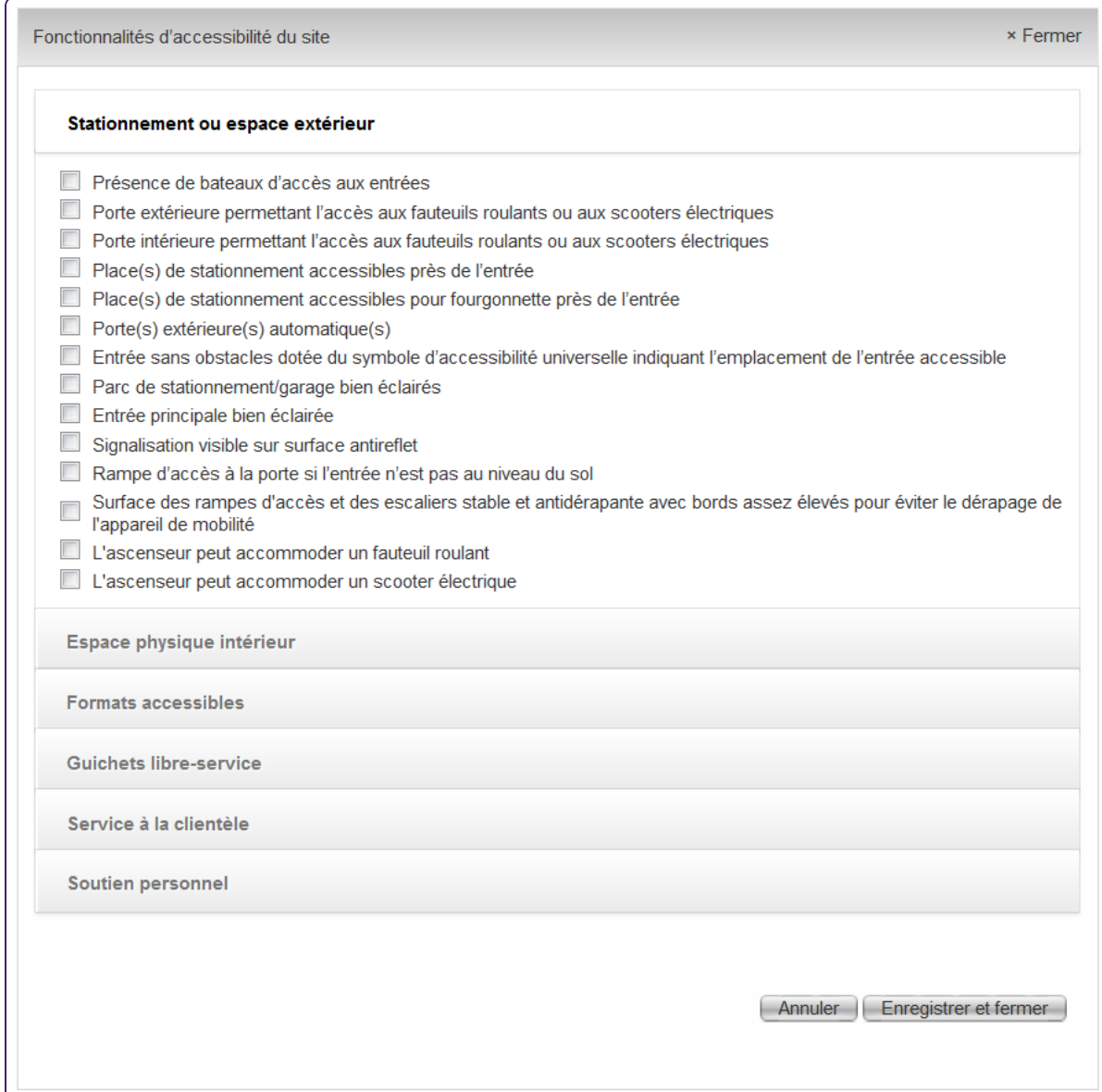

- 24. Cliquez une fois sur un titre pour afficher son contenu, et deux fois pour le masquer.
- 25. Cochez toutes les cases qui s'appliquent à votre entreprise, puis cliquez sur le bouton **Enregistrer et fermer**.

La fenêtre contextuelle du champ **Fonctionnalités d'accessibilité du site** se ferme.

26. Sur l'écran **Info de l'entreprise**, vérifiez les fonctionnalités que vous avez sélectionnées.

27. Pour chaque cellule du tableau **Heures d'ouverture**, cliquez une fois pour afficher le sélecteur d'heure, puis sélectionnez les heures d'ouverture et de fermeture de l'entreprise dans les colonnes **Heure d'ouverture** et **Heure de fermeture** pour chaque jour de la semaine. Vous pouvez également saisir un chiffre dans une cellule pour afficher le sélecteur d'heure en commençant par l'heure applicable (par exemple, saisissez 9 dans une cellule de la colonne **Heure d'ouverture** pour faire démarrer le sélecteur d'heure à 9 h), ou saisir une heure directement dans la cellule, si l'heure n'est pas en segments de 30 minutes.

Si l'entreprise est fermée un jour donné de la semaine, ne saisissez pas d'horaire pour ce jour.

28. Cliquez sur le bouton **Enregistrer et continuer**.

L'écran **Inscrire l'utilisateur** s'affiche.

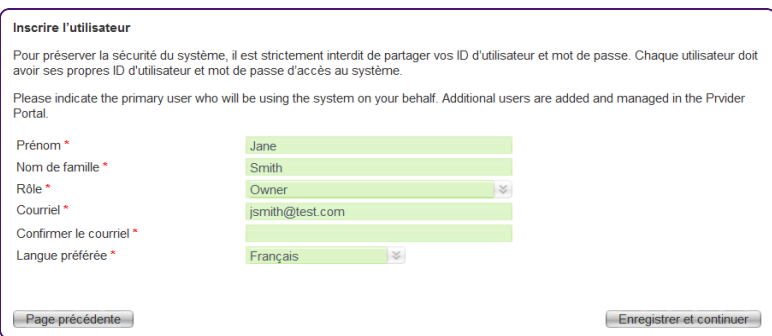

Les champs **Prénom**, **Nom de famille** et **Courriel** sont déjà remplis avec les valeurs d'un écran précédent.

- 29. Si le fournisseur n'est pas l'utilisateur principal, mettez à jour les champs de cet écran.
- 30. Cliquez sur le bouton **Enregistrer et continuer**.

31. L'écran **Aperçu de soumission** s'affiche.

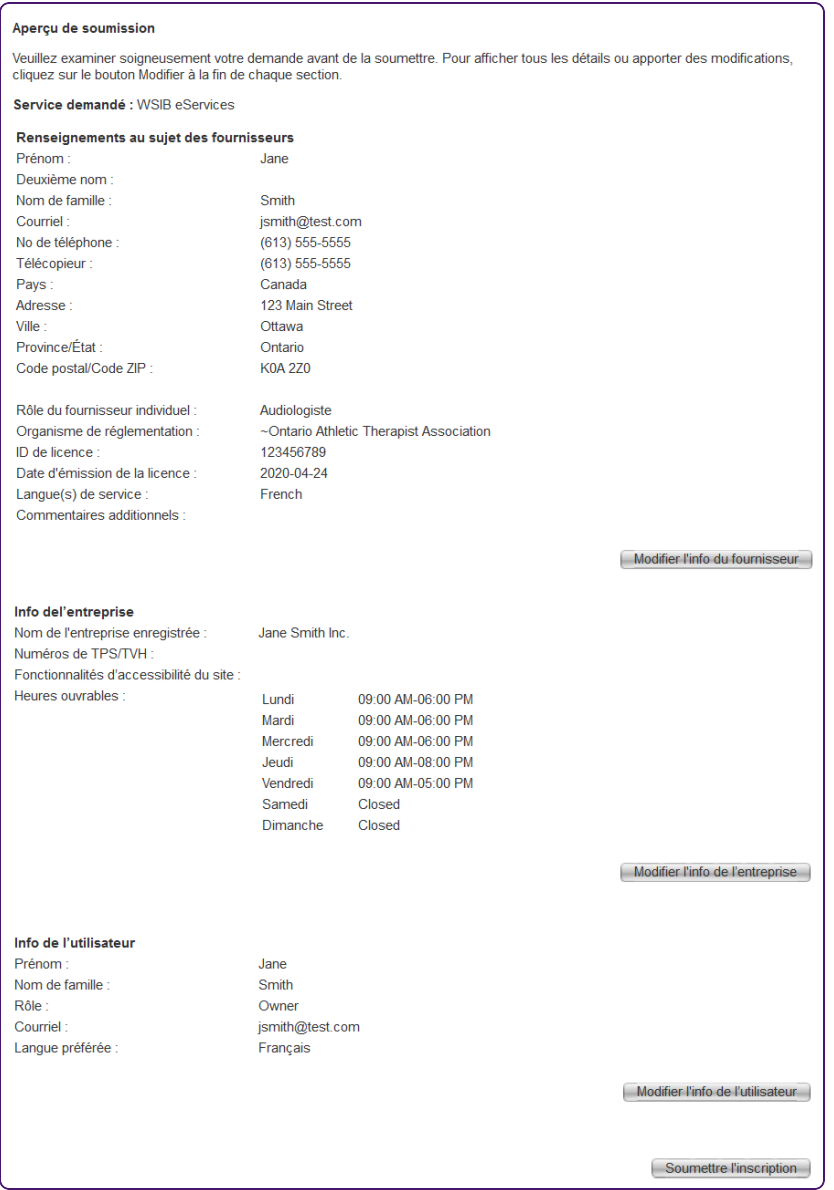

- 32. Passez en revue l'information pour vous assurer qu'elle est exacte.
- 33. Pour mettre à jour les renseignements d'une section, cliquez sur le bouton **Modifier** à droite pour revenir à l'écran correspondant. Ensuite, modifiez les renseignements applicables et cliquez sur les boutons **Enregistrer et continuer** pour revenir à l'écran **Aperçu de soumission**.

34. Une fois que vous avez vérifié que les renseignements sont exacts et complets, cliquez sur le bouton **Soumettre l'inscription**.

L'écran de confirmation s'affiche.

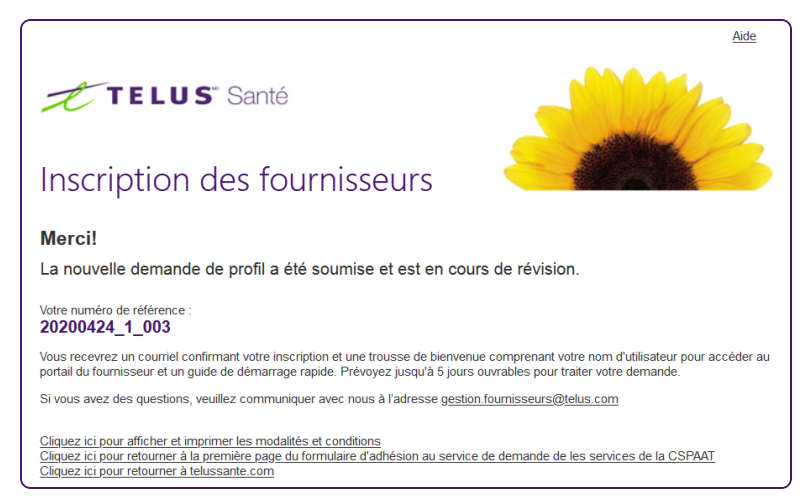

- 35. Prenez en note votre numéro de référence.
- 36. Pour afficher et imprimer les modalités et conditions, cliquez sur le premier lien.
- 37. Pour retourner à la première page du formulaire d'inscription du fournisseur ou pour retourner à telussante.com, cliquez respectivement sur le deuxième ou le troisième lien.

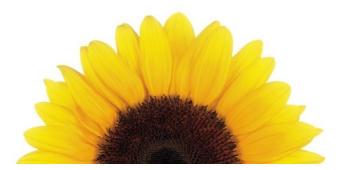

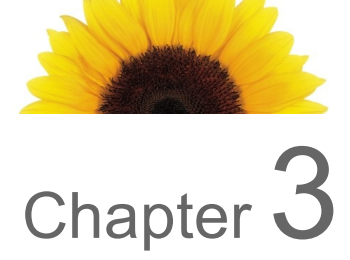

## <span id="page-35-0"></span>Inscription d'une organisation

Les organisations sont souvent des hôpitaux, des cliniques, des bureaux privés ou d'autres types de fournisseurs de services qui peuvent employer plusieurs fournisseurs. Le présent chapitre décrit comment vous pouvez inscrire une organisation.

Si votre organisation a un siège social, vous pouvez l'associer à un siège social en utilisant la procédure décrite dans la section ["Inscription](#page-47-0) d'un siège social" (page 48)

#### **Pour inscrire une organisation**

1. Depuis votre navigateur Internet, allez à https://wsibregistration.telushealth.com/fr/.

L'écran **Enregistrement des fournisseurs** s'affiche.

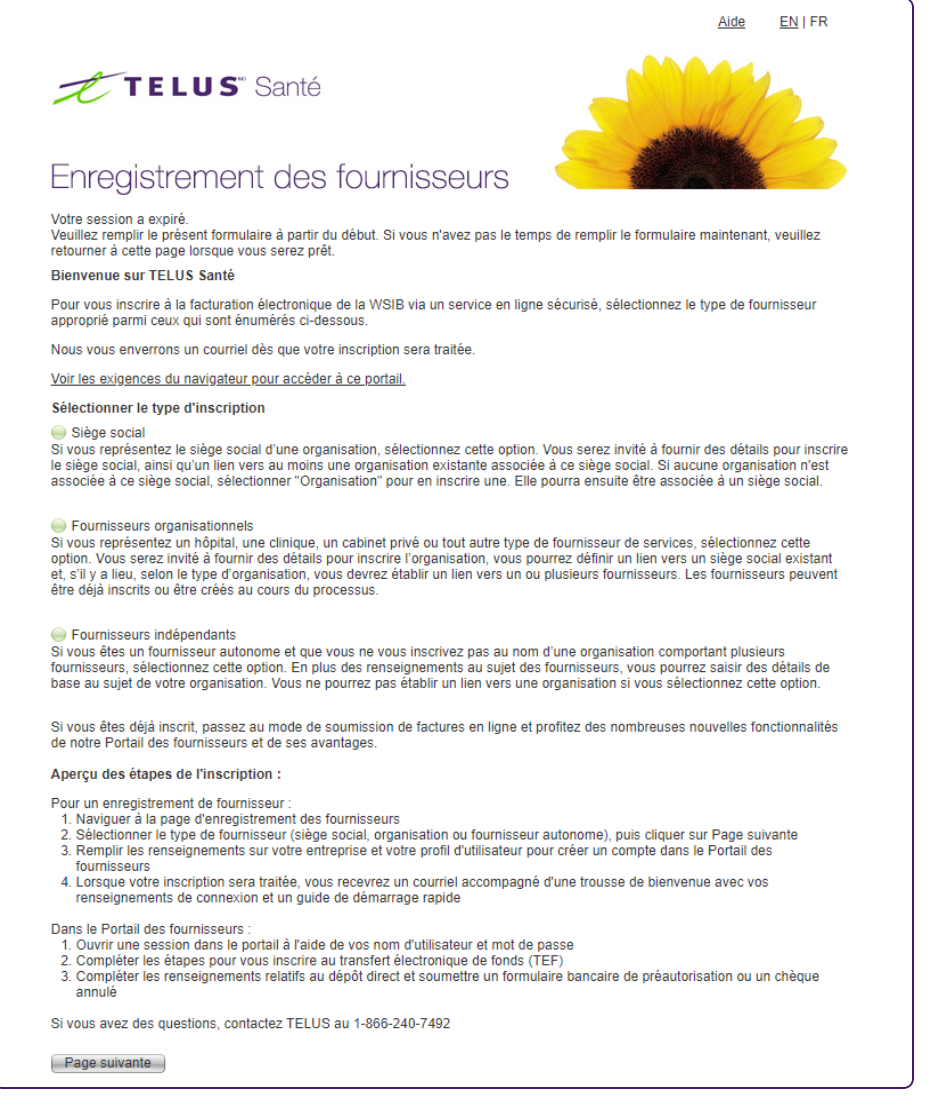

#### 2. Dans la section **Type de fournisseur**, sélectionnez **Fournisseurs organisationnels**.

#### ● Fournisseurs organisationnels

Si vous représentez un hôpital, une clinique, un cabinet privé ou tout autre type de fournisseur de services, sélectionnez cette option. Vous serez invité à fournir des détails pour inscrire l'organisation, vous pourrez définir un lien vers un siège social existant et, s'il y a lieu, selon le type d'organisation, vous devrez établir un lien vers un ou plusieurs fournisseurs. Les fournisseurs peuvent<br>etre déjà inscrits ou être créés au cours du processus. 3. Cliquez sur le bouton **Page suivante**.

L'écran **Renseignements au sujet de l'organisation** s'affiche.

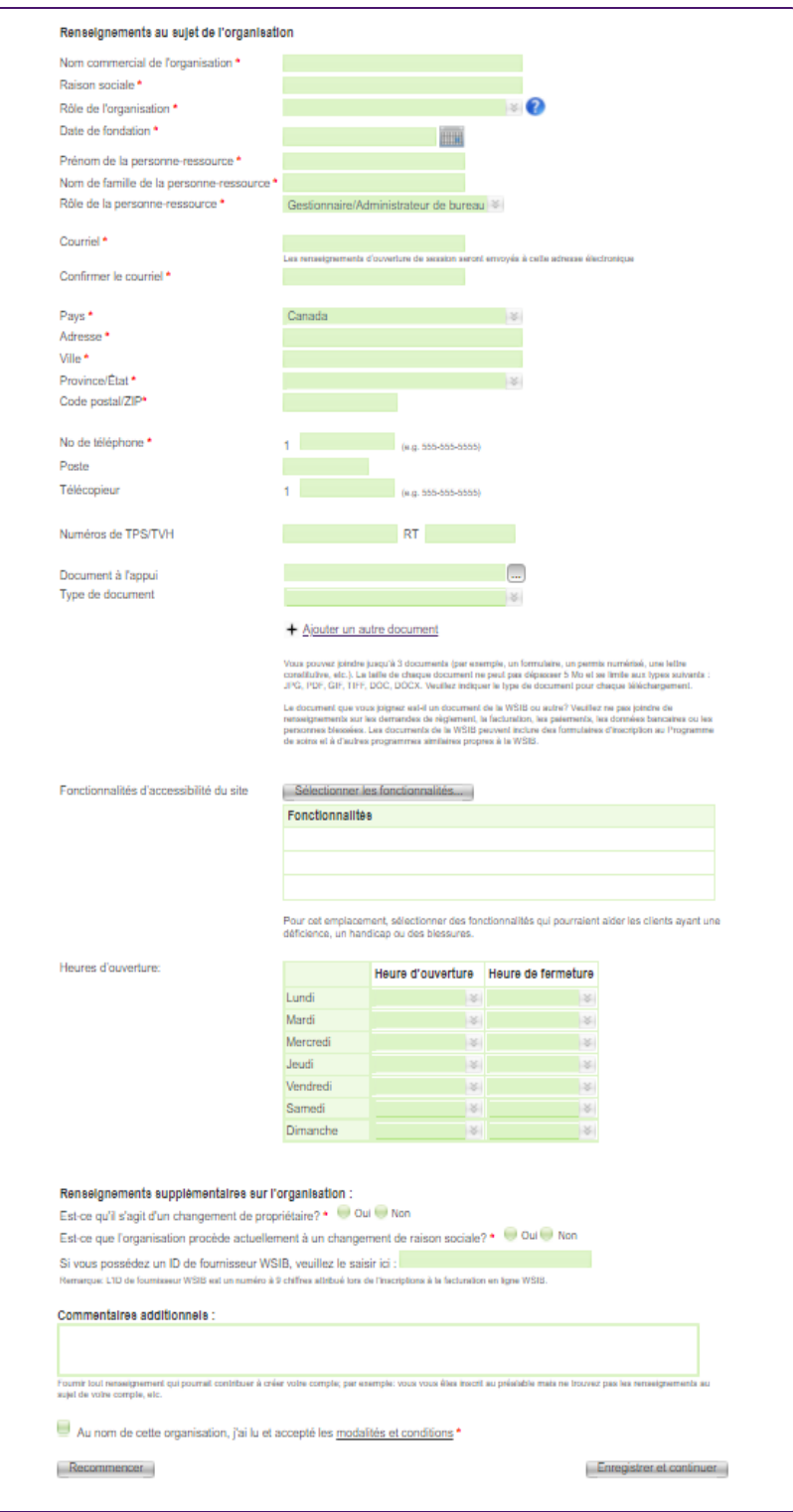

4. Remplissez les champs **Nom commercial de l'organisation** et **Raison sociale**.

5. Sélectionnez un rôle à partir de la liste **Rôle de l'organisation**.

Pour vous aider à sélectionner un rôle, cliquez sur le bouton d'aide pour afficher la fenêtre contextuelle de la liste **Rôle de l'organisation**.

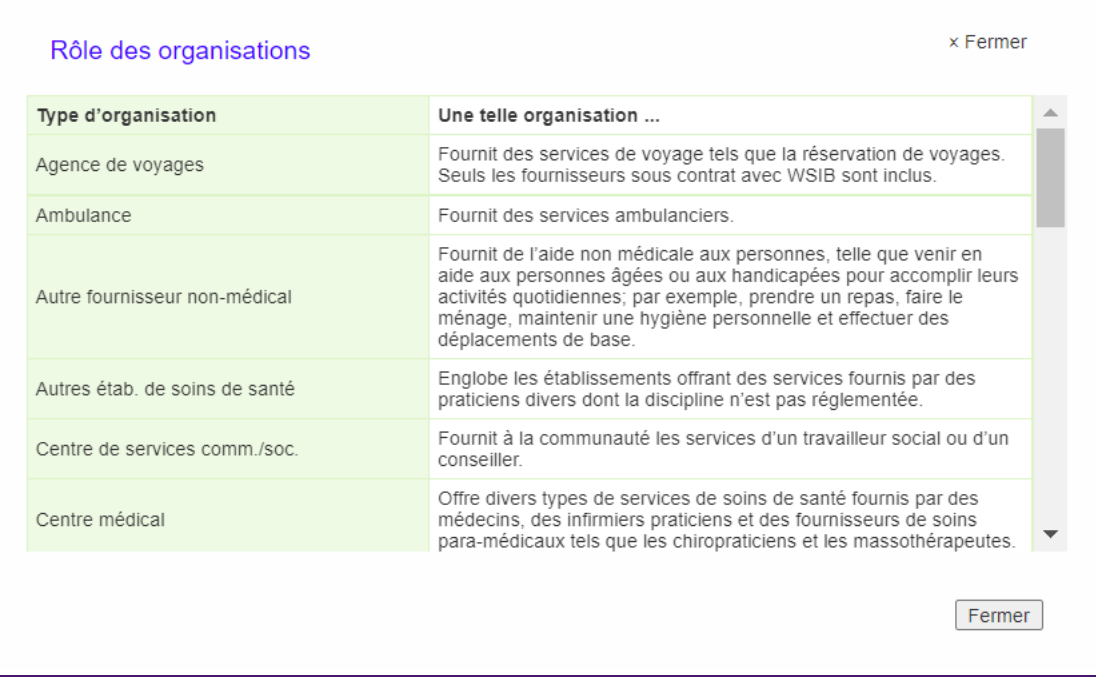

- 6. Cliquez sur le bouton du calendrier à droite du champ **Date de fondation** pour sélectionner la date à laquelle votre organisation a été créée.
- 7. Remplissez les champs **Prénom de la personne-ressource** et **Nom de famille de la personneressource**.
- 8. Sélectionnez un rôle à partir de la liste **Rôle de la personne-ressource**.
- 9. Saisissez la même adresse électronique dans les champs **Courriel** et **Confirmer le courriel**.
- 10. Sélectionnez votre **Pays**.

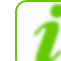

Pour soumettre des factures à la WSIB, vous devez détenir un compte bancaire canadien.

- 11. Remplissez les champs **Adresse** et **Ville**.
- 12. Sélectionnez une valeur à partir de la liste **Province/État**.
- 13. Remplissez le champ **Code postal/ZIP**. Si vous avez choisi un pays autre que le Canada ou les États-Unis, le **Code postal/ZIP** est facultatif.
- 14. Remplissez les champs **No de téléphone** et **Télécopieur**
- 15. Remplissez le champ **Numéros de TPS/TVH**.
- 16. Si vous avez des documents à l'appui de votre inscription à télécharger, comme une copie de votre lettre de constitution ou un formulaire de la WSIB rempli:
	- Cliquez sur le bouton de navigation à droite du champ **Documents à l'appui**.
	- Naviguez vers l'emplacement de votre document pour le télécharger.
	- Sélectionnez le Type de document : soit Formulaire de la WSIB, soit Autre.
	- Cliquez sur le lien Ajouter un autre document pour ajouter des documents supplémentaires.

Vous pouvez télécharger un maximum de trois documents dont la taille de chacun ne dépasse pas 5 Mo.

17. Cliquez sur le bouton **Sélectionner les fonctionnalités...** à côté du champ **Fonctionnalités d'accessibilité du site**.

La fenêtre contextuelle du champ **Fonctionnalités d'accessibilité du site** s'affiche.

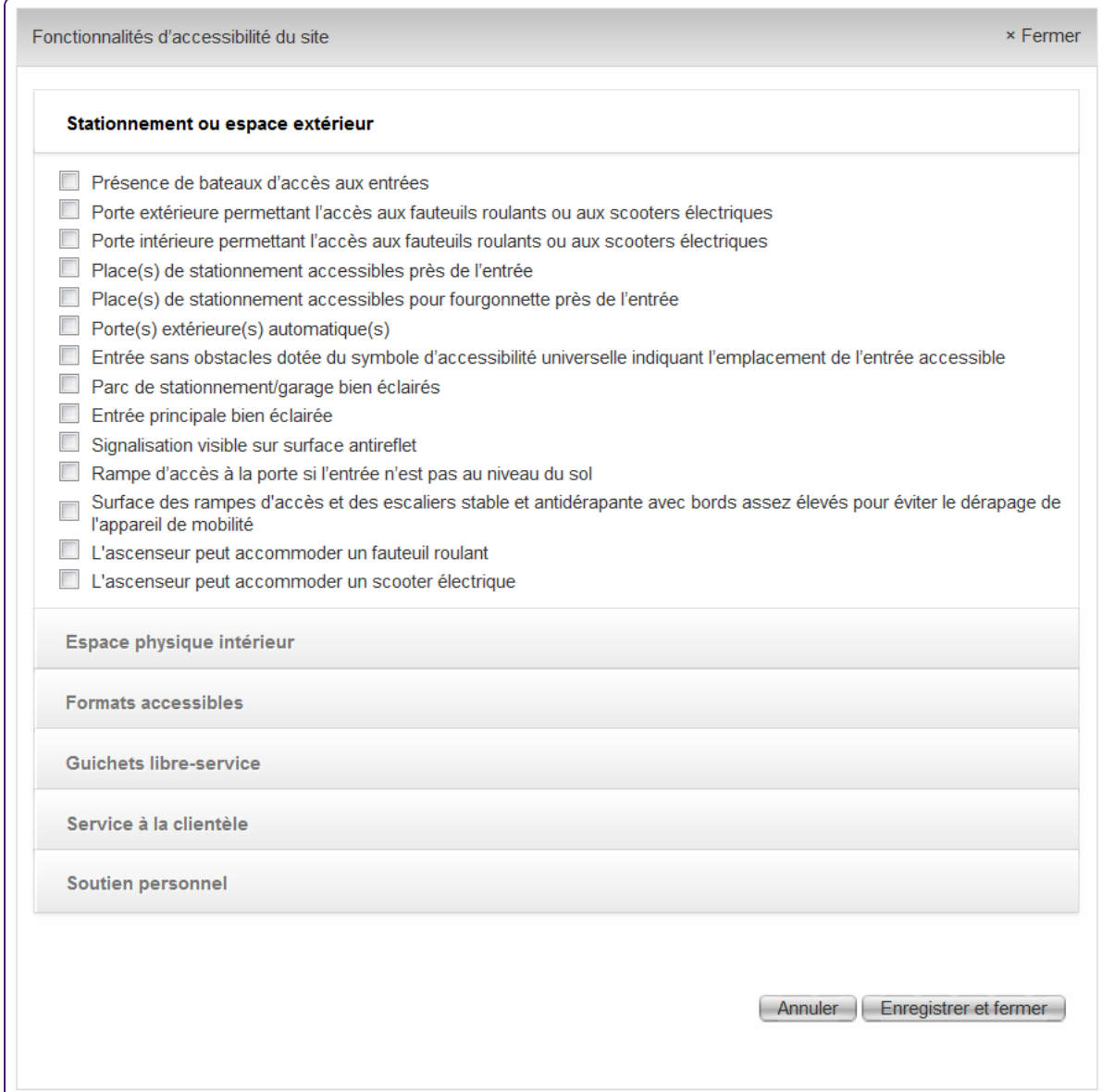

- 18. Cliquez une fois sur un titre pour afficher son contenu, et deux fois pour le masquer.
- 19. Cochez toutes les cases qui s'appliquent à votre organisation, puis cliquez sur le bouton **Enregistrer et fermer**.

La fenêtre contextuelle du champ **Fonctionnalités d'accessibilité du site** se ferme.

20. Sur l'écran **Renseignements au sujet de l'organisation**, vérifiez les fonctionnalités que vous avez sélectionnées.

21. Pour chaque cellule du tableau **Heures d'ouverture**, cliquez une fois pour afficher le sélecteur d'heure, puis sélectionnez les heures d'ouverture et de fermeture de l'entreprise dans les colonnes **Heure d'ouverture** et **Heure de fermeture** pour chaque jour de la semaine. Vous pouvez également saisir un chiffre dans une cellule pour afficher le sélecteur d'heure en commençant par l'heure applicable (par exemple, saisissez 9 dans une cellule de la colonne **Heure d'ouverture** pour faire démarrer le sélecteur d'heure à 9 h), ou saisir une heure directement dans la cellule, si l'heure n'est pas en segments de 30 minutes.

Si l'entreprise est fermée un jour donné de la semaine, ne saisissez pas d'horaire pour ce jour.

- 22. Dans le panneau **Renseignements supplémentaires sur l'organisation** :
	- Répondez aux deux questions.
	- Saisissez votre ID du fournisseur WSIB, s'il y a lieu.
- 23. Remplissez le champ **Commentaires additionnels**, au besoin.
- 24. Cliquez sur le lien **modalités et conditions** pour consulter les modalités et conditions dans une fenêtre contextuelle, puis cochez la case sur la même ligne.
- 25. Cliquez sur le bouton **Enregistrer et continuer**.

L'écran **Inscrire l'utilisateur** s'affiche.

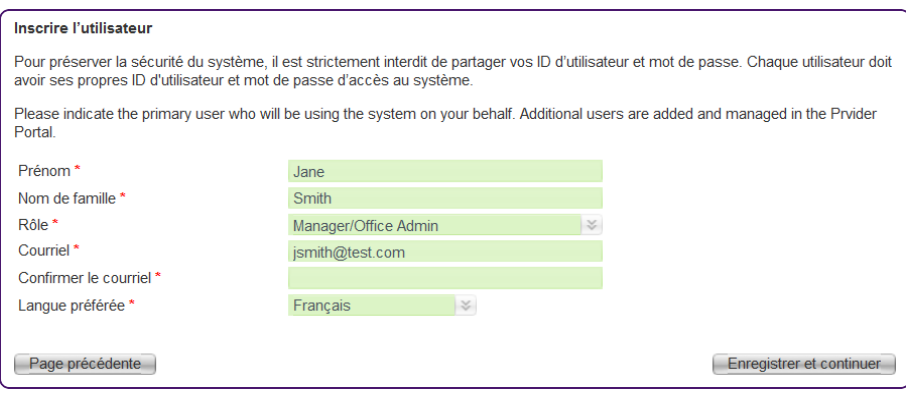

Vous y entrerez des renseignements sur l'utilisateur principal du service. Une fois l'inscription effectuée, vous pouvez utiliser le **Portail des fournisseurs** pour ajouter des utilisateurs supplémentaires.

Les champs **Prénom**, **Nom de famille** et **Courriel** sont déjà remplis avec les valeurs d'un écran précédent.

26. Si les données déjà remplies ne concernent pas l'utilisateur principal, mettez à jour les champs de cet écran.

27. Cliquez sur le bouton **Enregistrer et continuer**.

L'écran **Associer le siège social** s'affiche.

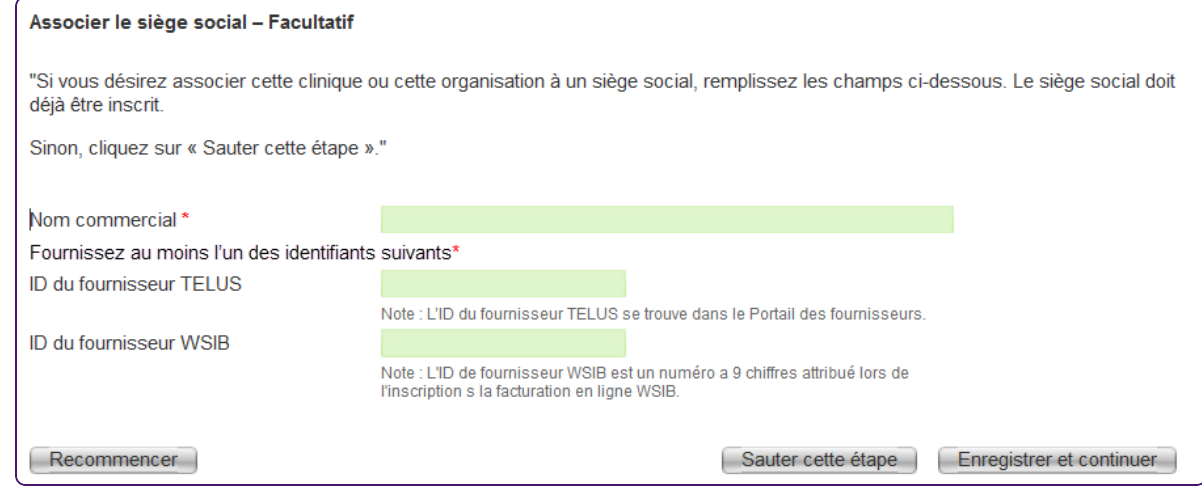

- 28. Faites l'une des actions suivantes :
	- Si votre organisation a un siège social, remplissez le champ **Nom commercial** et le champ **ID du fournisseur TELUS** ou **ID du fournisseur WSIB**, puis cliquez sur le bouton **Enregistrer et continuer**.

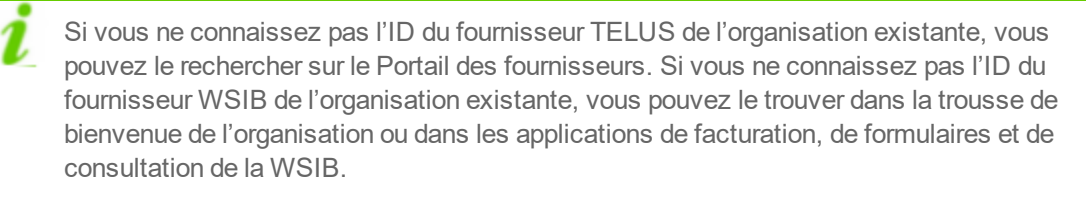

Si votre organisation n'a pas de siège social, cliquez sur le bouton **Sauter cette étape**.

L'un des écrans suivants s'affichera :

- L'écran **Associer des fournisseurs existants** s'affiche si le rôle de votre organisation exige que ses fournisseurs soient indiqués. Dans ce cas, passez à l'étape suivante.
- L'écran **Aperçu de soumission** s'affiche si le rôle de votre organisation n'exige pas que ses fournisseurs soient indiqués. Dans ce cas, passez à l'étape 28.
- 29. À partir de l'écran **Associer des fournisseurs existants**, renseignez un ou plusieurs des éléments suivants autant de fois que nécessaire afin d'ajouter les fournisseurs de votre organisation. Vous pouvez ajouter des fournisseurs supplémentaires à partir du Portail des fournisseurs, au besoin.
	- Pour associer un fournisseur existant à l'organisation à partir du panneau **Associer des fournisseurs existants** :

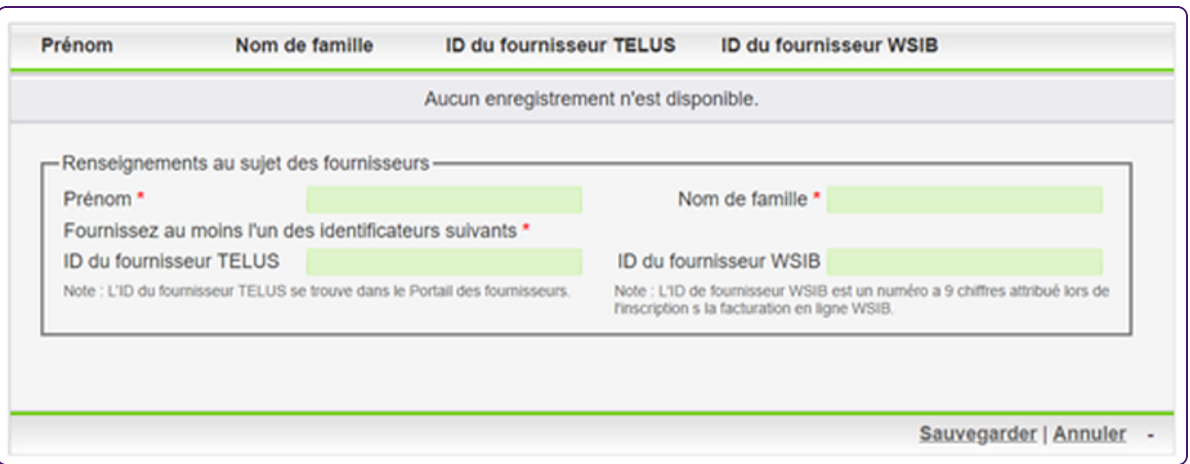

- Cliquez sur le lien **Nouvel ajout**.
- Remplissez les champs **Prénom** et **Nom de famille** ainsi que le champ **ID du fournisseur TELUS** ou **ID du fournisseur WSIB** relatifs au fournisseur.
- Cliquez sur le lien **Sauvegarder**.

Pour créer un nouveau fournisseur et l'associer à l'organisation dans le panneau **Créer et associer de nouveaux fournisseurs** :

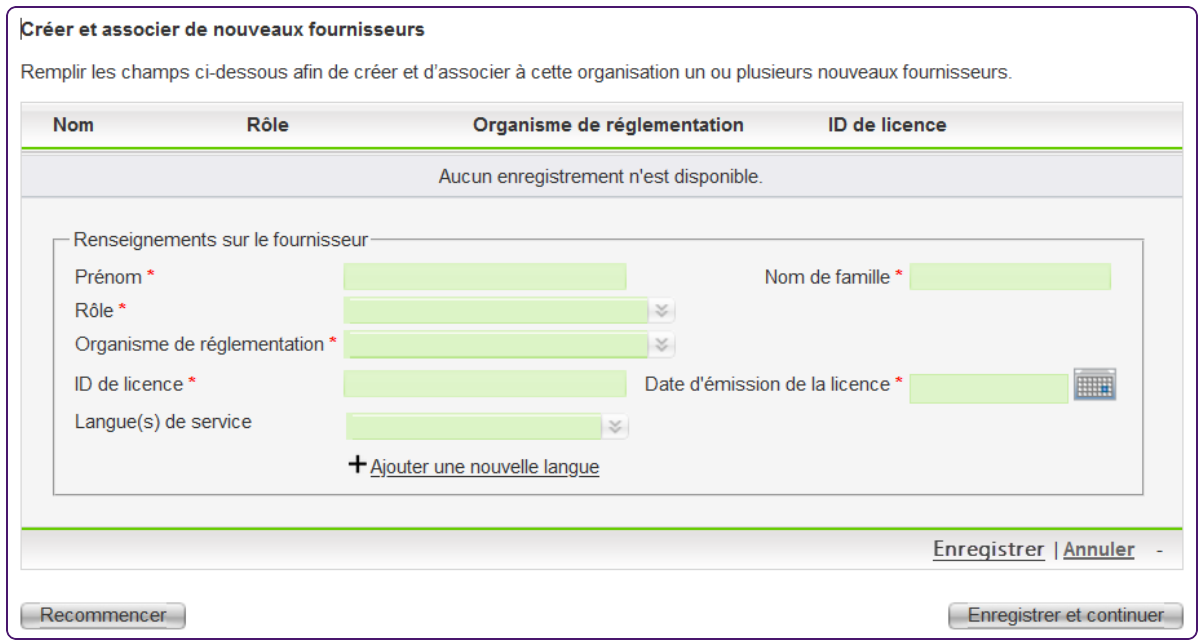

- Cliquez sur le lien **Nouvel ajout**.
- Remplissez les champs **Prénom** et **Nom de famille** relatifs au fournisseur.
- Sélectionnez la valeur appropriée à partir des listes **Rôle** et **Organisme de réglementation**.
- Remplissez le champ **ID de licence**.
- Cliquez sur le bouton du calendrier à droite du champ **Date d'émission de la licence** pour sélectionner la date à laquelle la licence a été émise.
- Pour ajouter une langue de service, sélectionnez-la dans la liste déroulante **Langue(s) de service**.
- Cliquez sur le lien **Ajouter une nouvelle langue** pour ajouter d'autres langues.
- Cliquez sur le lien **Sauvegarder**.
- Cliquez sur le bouton **Enregistrer et continuer**.

30. Vérifiez l'exactitude de l'information figurant sur l'écran **Aperçu de soumission**.

L'information affichée dans cet écran varie selon que vous avez associé des fournisseurs ou un siège social.

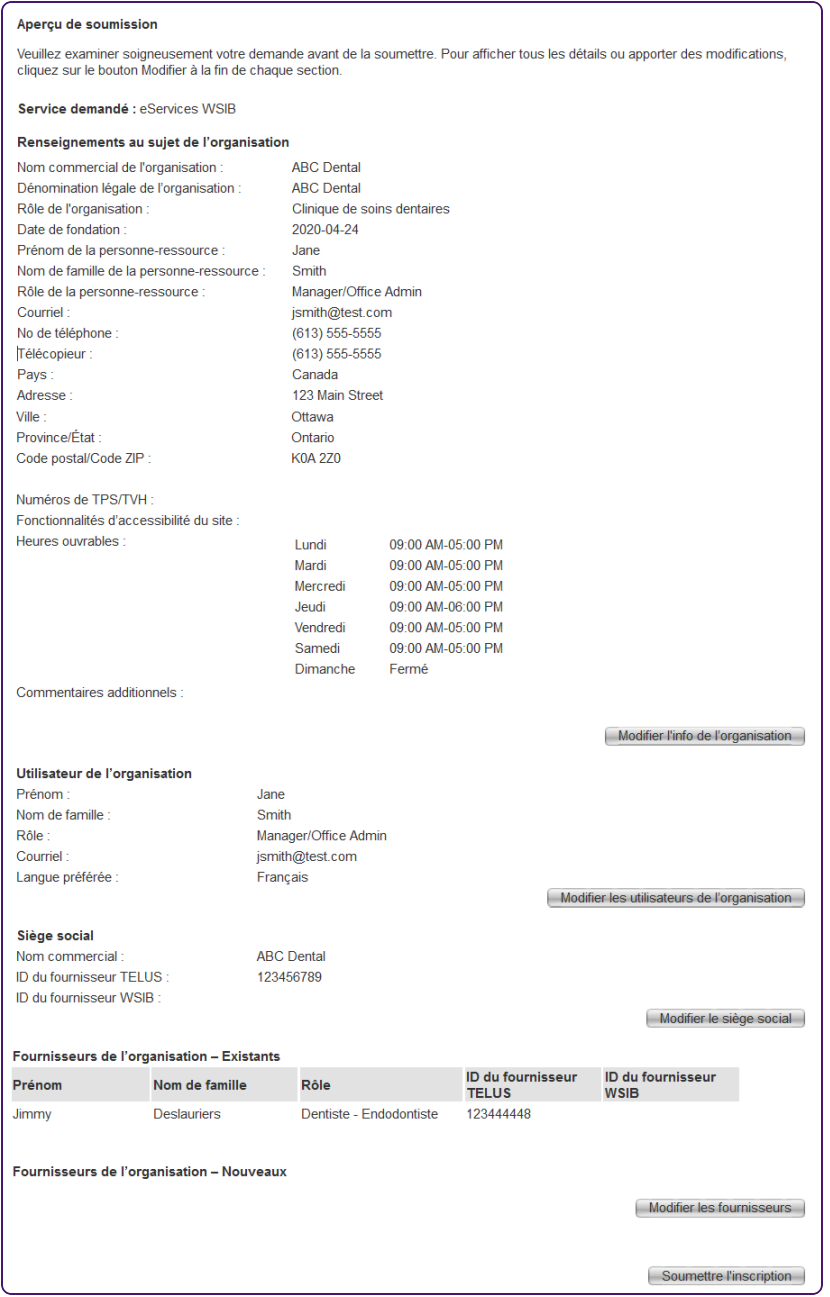

Pour mettre à jour les renseignements d'une section, cliquez sur le bouton **Modifier** à droite pour revenir à l'écran correspondant. Ensuite, modifiez les renseignements applicables et cliquez sur le bouton **Enregistrer et continuer** pour revenir à l'écran **Aperçu de soumission**.

31. Une fois que vous avez vérifié que les renseignements sont exacts et complets, cliquez sur le bouton **Soumettre l'inscription**.

L'écran de confirmation s'affiche.

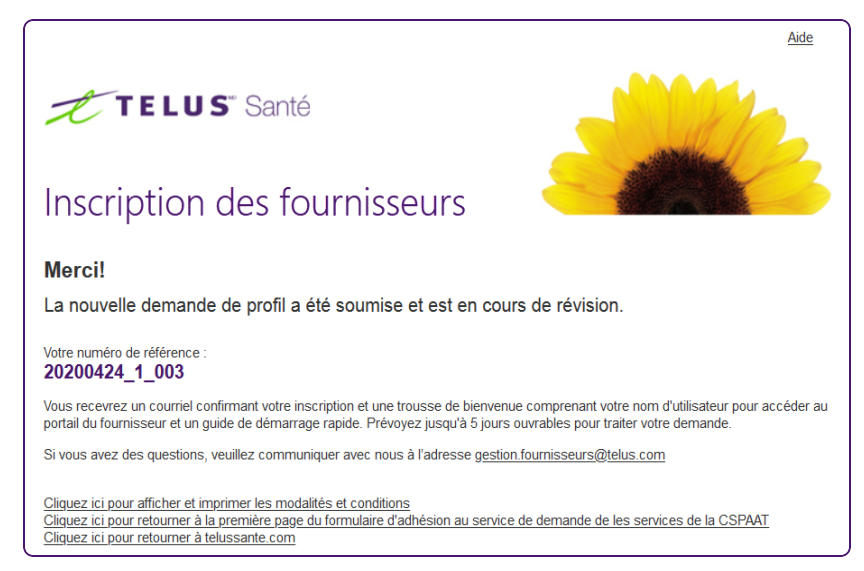

- 32. Prenez en note votre numéro de référence.
- 33. Pour afficher et imprimer les modalités et conditions, cliquez sur le premier lien.
- 34. Pour retourner à la première page du formulaire d'inscription du fournisseur ou pour retourner à telussante.com, cliquez respectivement sur le deuxième ou le troisième lien.

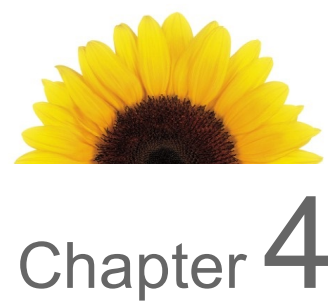

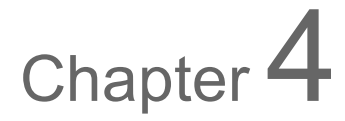

## <span id="page-47-0"></span>Inscription d'un siège social

Le présent chapitre décrit comment vous pouvez inscrire un siège social auquel sont associées une ou plusieurs organisations. Chaque siège social doit être associé à au moins une organisation.

Il n'est pas nécessaire d'avoir un siège social officiel pour en inscrire un. Un siège social peut être une entreprise distincte qui assure la facturation pour une chaîne d'organisations, mais qui ne fournit pas de services à des personnes blessées au travail. Il peut également s'agir d'une chaîne d'organisations qui fournissent des services à des personnes blessées au travail et qui sont aussi désignées pour assurer la facturation. Dans ce dernier cas, l'organisation doit être inscrite à la fois comme siège social et comme organisation.

#### **Pour inscrire un siège social**

1. Assurez-vous qu'au moins une des organisations associées au siège social est inscrite.

Pour plus d'information, voir "Inscription d'une [organisation"](#page-35-0) (page 36).

2. Depuis votre navigateur Internet, allez à https://wsibregistration.telushealth.com/fr/. L'écran **Enregistrement des fournisseurs** s'affiche.

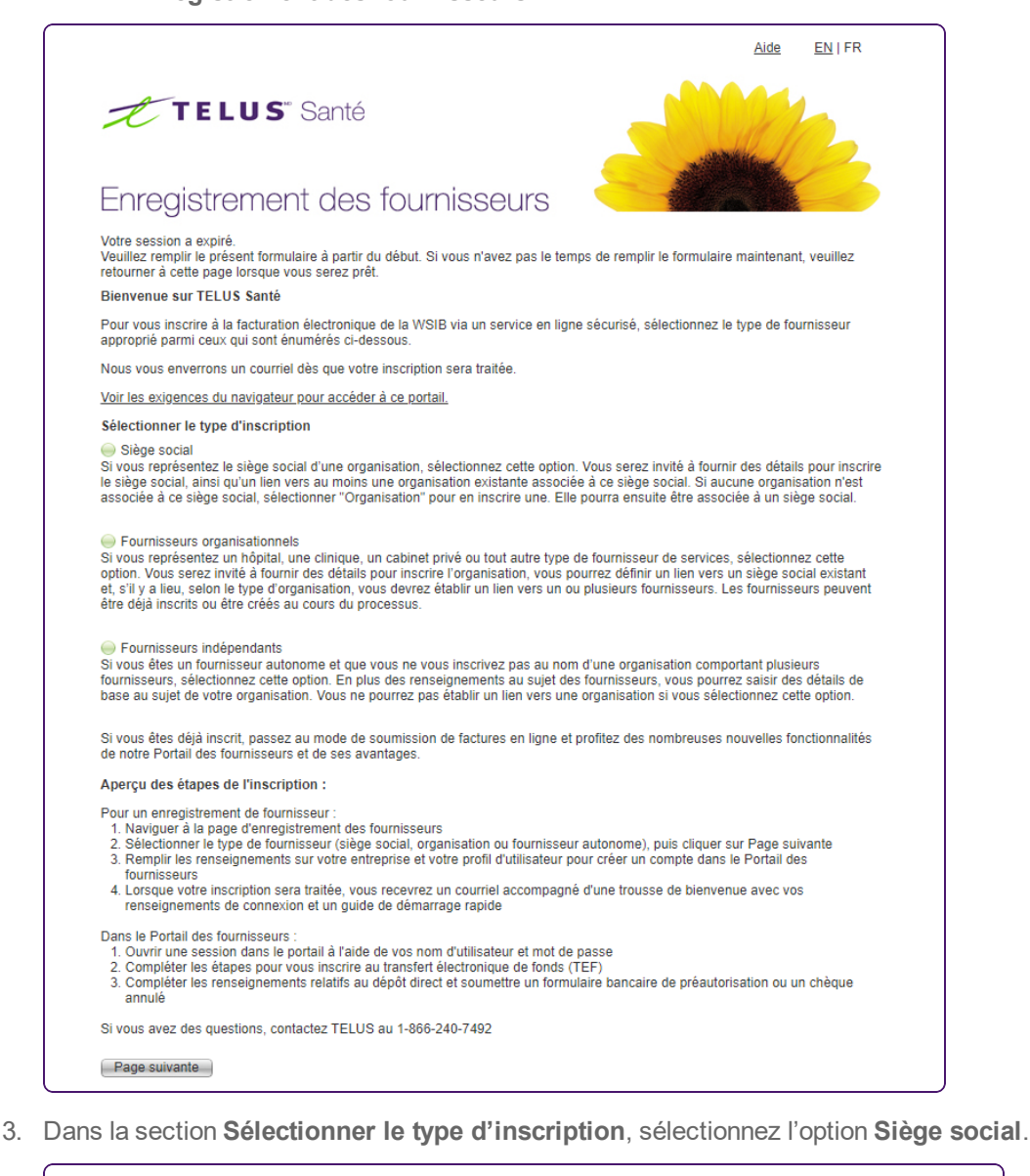

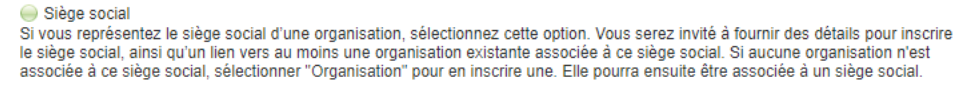

4. Cliquez sur le bouton **Page suivante**.

L'écran **Info sur le siège social** s'affiche.

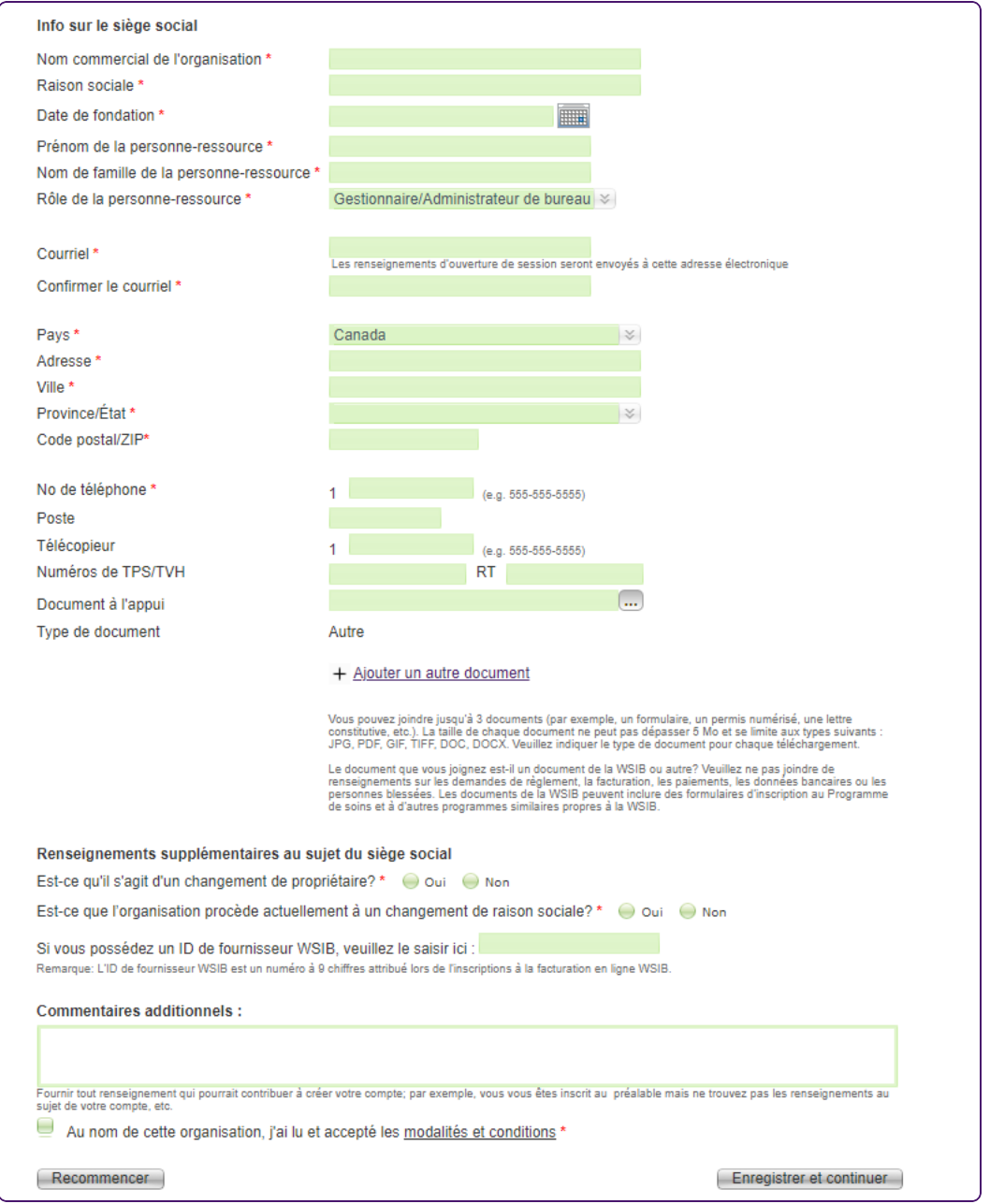

- 5. Remplissez les champs **Nom commercial de l'organisation** et **Raison sociale**.
- 6. Cliquez sur le bouton du calendrier à droite du champ **Date de fondation** pour sélectionner la date à laquelle le siège social a été créé.
- 7. Remplissez les champs **Prénom de la personne-ressource** et **Nom de famille de la personneressource**.
- 8. Sélectionnez un rôle à partir de la liste **Rôle de la personne-ressource**.
- 9. Saisissez la même adresse électronique dans les champs **Courriel** et **Confirmer le courriel**.
- 10. Sélectionnez votre **Pays**.

Pour soumettre des factures à la WSIB, vous devez détenir un compte bancaire canadien.

- 11. Remplissez les champs **Adresse** et **Ville**.
- 12. Sélectionnez une valeur à partir de la liste **Province/État**.
- 13. Remplissez les champs **Code postal/ZIP**. Si vous avez choisi un pays autre que le Canada ou les États-Unis, le **Code postal/ZIP** est facultatif.
- 14. Remplissez les champs **No de téléphone**, **Poste** (facultatif) et **Télécopieur**.
- 15. Saisissez les **numéros de TPS/TVH** facultatifs.
- 16. Si vous avez des documents à l'appui de votre inscription à télécharger, comme une copie de votre lettre de constitution ou un formulaire de la WSIB rempli:
	- Cliquez sur le bouton de navigation à droite du champ **Documents à l'appui**.
	- Naviguez vers l'emplacement de votre document pour le télécharger.
	- Sélectionnez le Type de document : soit Formulaire de la WSIB, soit Autre.
	- Cliquez sur le lien Ajouter un autre document pour ajouter des documents supplémentaires.

Vous pouvez télécharger un maximum de trois documents dont la taille de chacun ne dépasse pas 5 Mo.

- 17. Dans le panneau **Renseignements supplémentaires au sujet du siège social** :
	- Répondez aux deux questions.
	- Saisissez votre ID du fournisseur WSIB, s'il y a lieu.
- 18. Remplissez le champ **Commentaires additionnels**, au besoin.
- 19. Cliquez sur le lien **modalités et conditions** pour consulter les modalités et conditions dans une fenêtre contextuelle, puis cochez la case sur la même ligne.

20. Cliquez sur le bouton **Enregistrer et continuer**.

L'écran **Inscrire l'utilisateur** s'affiche.

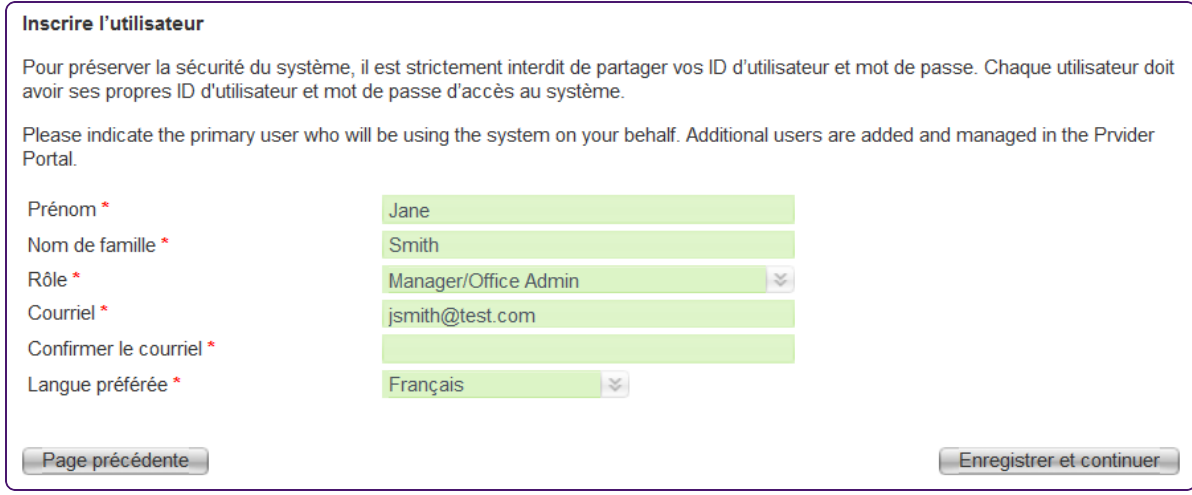

Vous y entrerez des renseignements sur l'utilisateur principal du service. Une fois l'inscription effectuée, vous pouvez ajouter des utilisateurs supplémentaires à partir du **Portail des fournisseurs**.

Les champs **Prénom**, **Nom de famille** et **Courriel** sont déjà remplis avec les valeurs d'un écran précédent.

- 21. Si les données déjà remplies ne concernent pas l'utilisateur principal, mettez à jour les champs de cet écran.
- 22. Cliquez sur le bouton **Enregistrer et continuer**.

L'écran **Associer des organisations existantes** s'affiche.

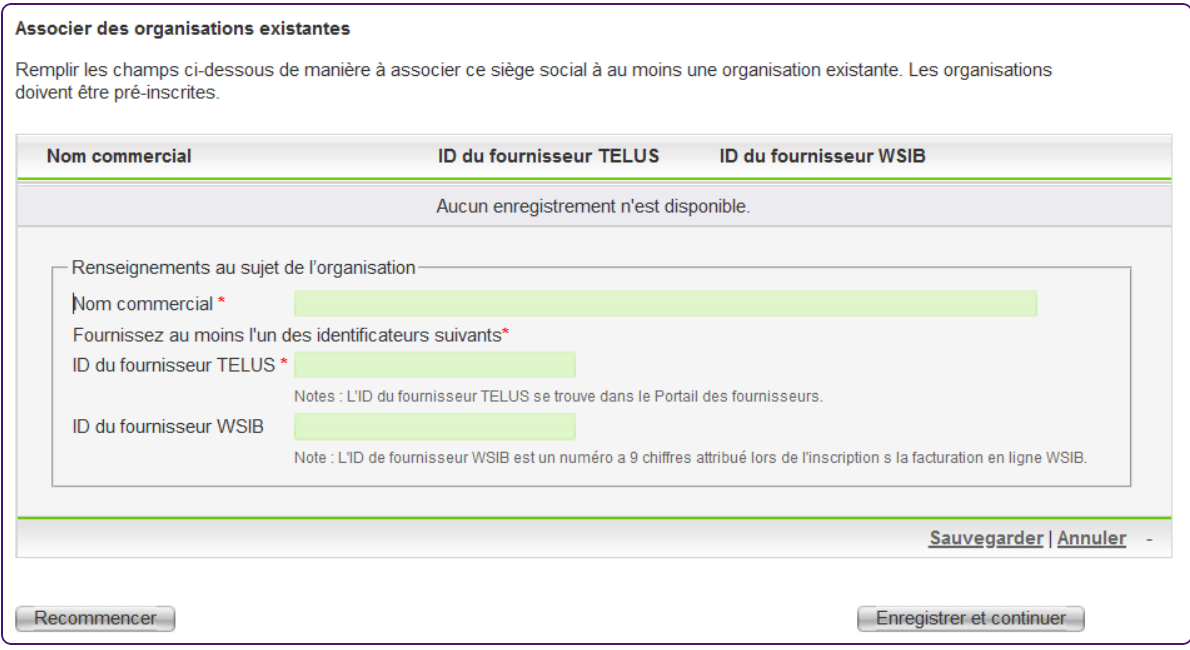

- 23. Associer au moins une organisation existante au siège social.
	- Remplissez le champ **Nom commercial**.
	- Remplissez le champ **ID du fournisseur TELUS** ou **ID du fournisseur WSIB**.

Si vous ne connaissez pas l'ID du fournisseur TELUS de l'organisation existante, vous pouvez le rechercher sur le Portail des fournisseurs. Si vous ne connaissez pas l'ID du fournisseur WSIB de l'organisation existante, vous pouvez le trouver dans la trousse de bienvenue de l'organisation ou dans les applications de facturation, de formulaires et de consultation de la WSIB.

- **EXEC** Cliquez sur le bouton **Sauvegarder**.
- **Pour associer une autre organisation, cliquez sur le lien Ajouter. Pour modifier ou supprimer une** organisation, cliquez sur les liens adjacents **Modifier** ou **Supprimer**.

24. Une fois que vous avez associé toutes les organisations, cliquez sur le bouton **Enregistrer et continuer**.

L'écran **Aperçu de soumission** s'affiche.

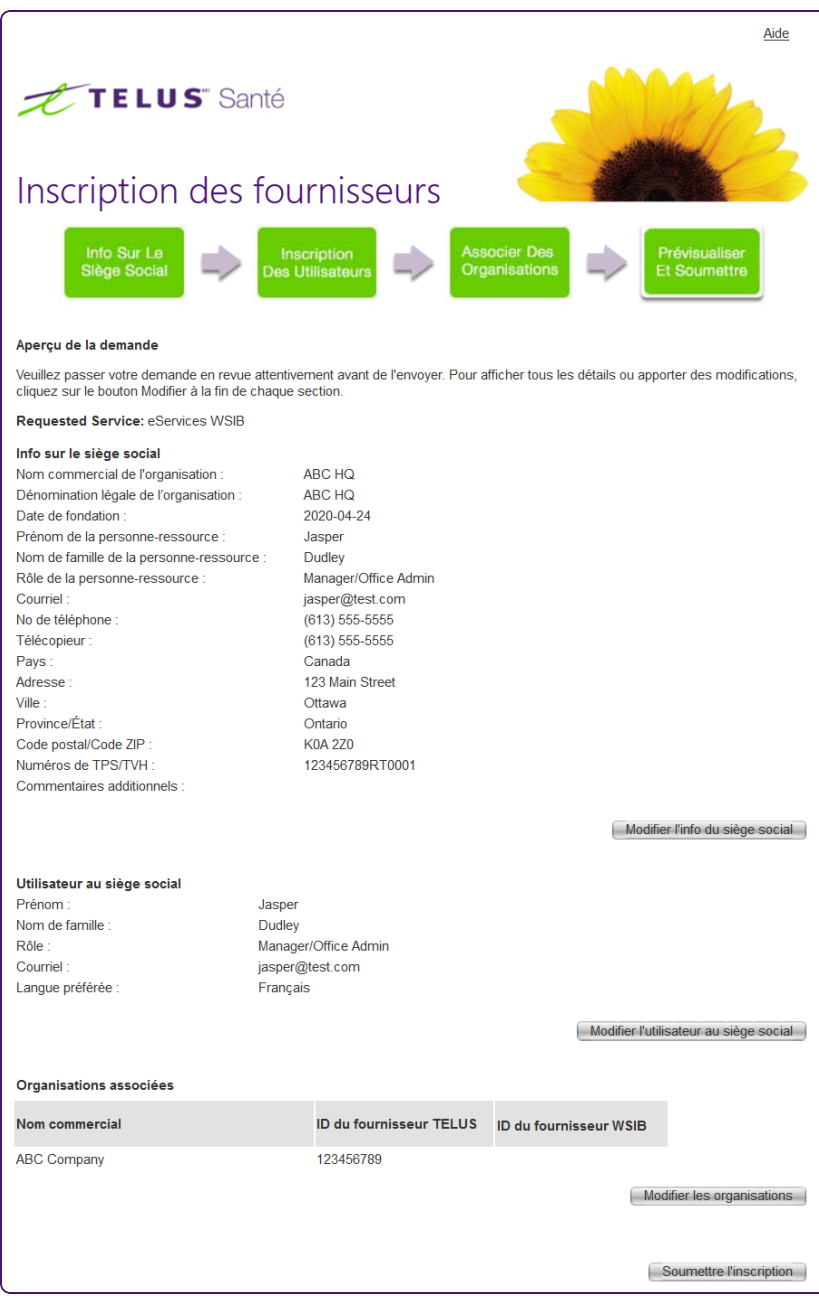

25. Passez en revue l'information pour vous assurer qu'elle est exacte.

Pour mettre à jour l'information d'une section, cliquez sur le bouton **Modifier** à droite pour revenir à l'écran applicable. Modifiez les renseignements voulus et cliquez sur le bouton **Enregistrer et continuer** pour revenir à l'écran **Aperçu de soumission**.

26. Une fois que vous avez vérifié que les renseignements sont exacts et complets, cliquez sur le bouton **Soumettre l'inscription**.

L'écran de confirmation s'affiche.

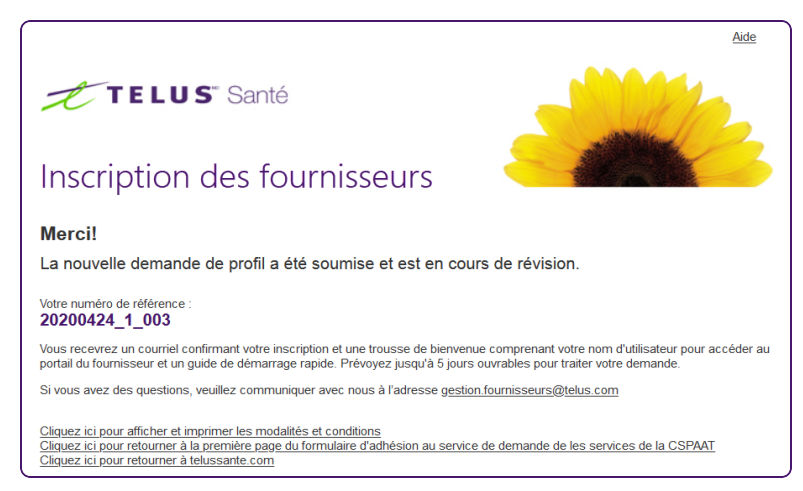

- 27. Prenez en note votre numéro de référence.
- 28. Pour afficher et imprimer les modalités et conditions, cliquez sur le premier lien.
- 29. Pour retourner à la première page du formulaire d'inscription du fournisseur ou pour retourner à telussante.com, cliquez respectivement sur le deuxième ou le troisième lien.

### <span id="page-55-0"></span>**Glossaire**

### A

#### Adresse

Adresse d'un fournisseur, d'une organisation ou d'un siège social.

### $\mathsf{D}$

#### Date de fondation

Date à laquelle une organisation ou un siège social a ouvert ses portes pour la première fois.

#### Dénomination légale de l'organisation

Nom par lequel une organisation est enregistrée.

### F

#### Fonctionnalités d'accessibilité du site

Fonctionnalités qui ont été mises en œuvre à un emplacement pour aider les personnes handicapées.

### H

#### Heures d'ouverture

Heures d'ouverture et de fermeture d'une organisation pour chaque jour de la semaine.

### I

#### ID de licence

Numéro de licence d'un fournisseur.

### L

#### Langues de service

Langues dans lesquelles un fournisseur offre ses services.

### N

#### Nom commercial

Nom par lequel une organisation est connue.

#### Numéros de TPS/TVH

Numéros de TPS/TVH attribués au fournisseur organisationnel ou au fournisseur indépendant.

### $\bigcap$

#### Organisme de réglementation

Organisme dirigeant qui délivre une licence à un fournisseur.

## R

#### Registre des fournisseurs de TELUS (RFT)

Le Registre des fournisseurs de TELUS (RFT) est une gamme d'applications qui permet aux intervenants de gérer l'information relative aux fournisseurs, y compris l'inscription et la gestion des doublons et des fusions.

#### Rôle

Rôle qu'une personne-ressource remplit au sein d'une organisation.

#### Rôle de la personne-ressource

Rôle qu'une personne-ressource remplit au sein d'une organisation ou d'un siège social.

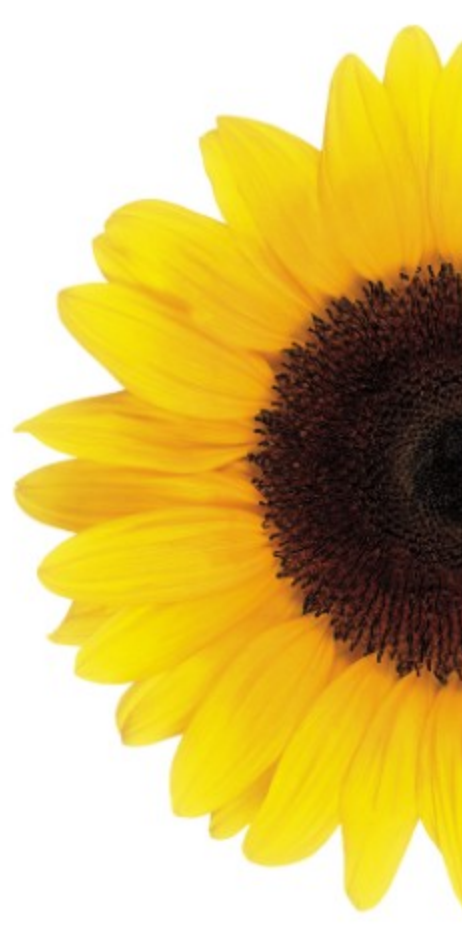

© 2021 TELUS

TELUS est une marque déposée de TELUS Corporation et est utilisée sous licence. Toutes les autres marques de commerce appartiennent à leurs propriétaires respectifs.